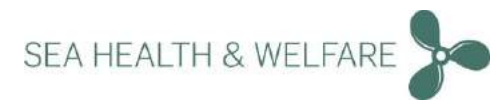

# Safety and Health at Sea Version 5.37.0.0

*support@shw.dk*

*These instructions apply to version 5.36.7.1 If current version is below 5.36.0.0 please contact: support@shw.dk For further instructions.*

**This document contains information about the Health and Safety at Sea Version** 5.37.0.0**+**

**Important note: You only need to install the application in one location - either on the server (if server installation) or standalone PC (if standalone PC installation). Once installation is completed, a unique URL is created which is shown during the installation process (Applies to both Standalone and Server setup)".**

**This URL can be used on all clients or any device that is connected to the same network on board. Open any standard web browser and type this URL.** 

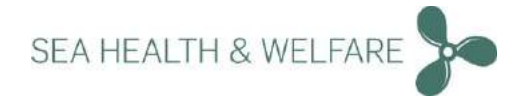

## Contents

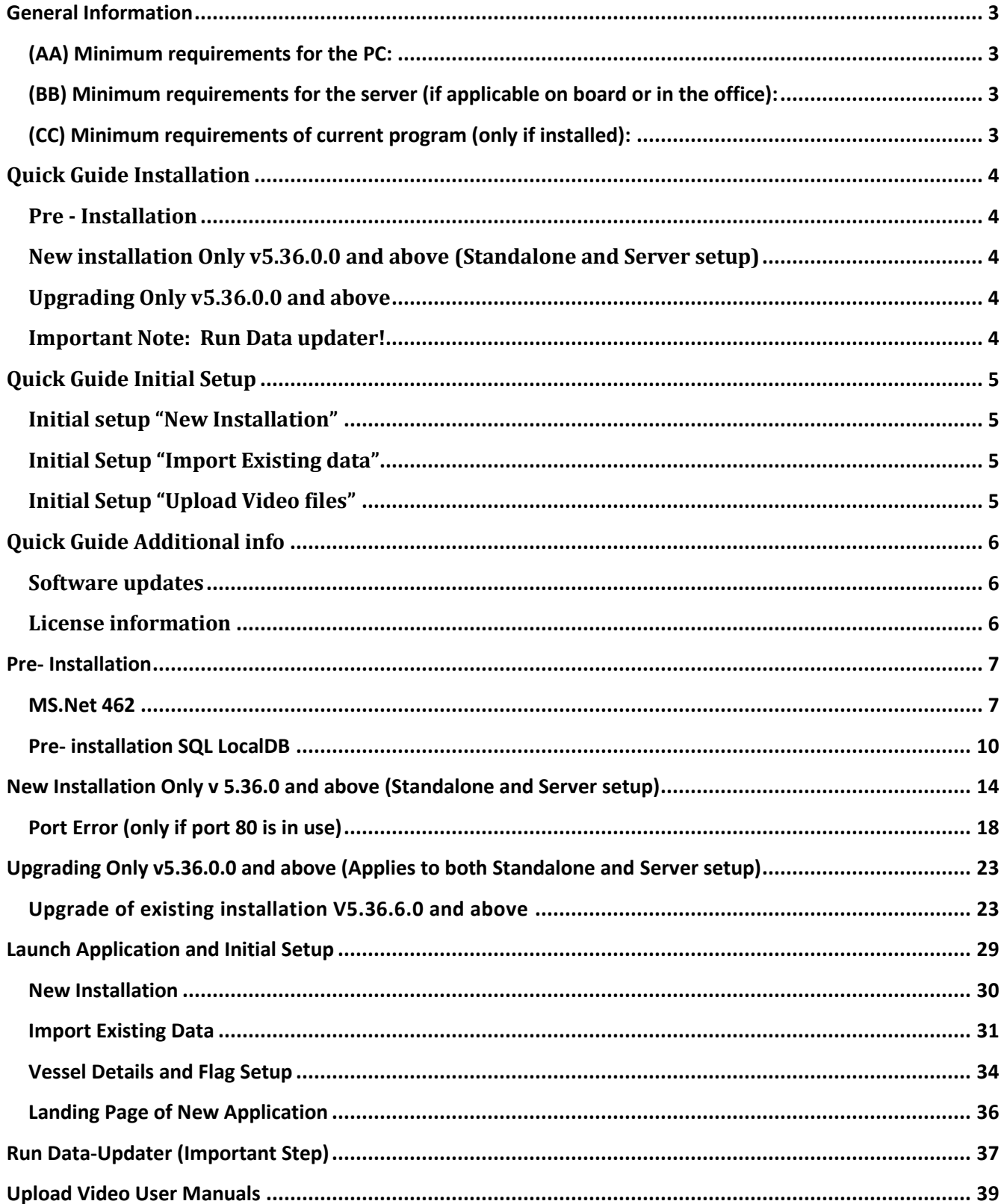

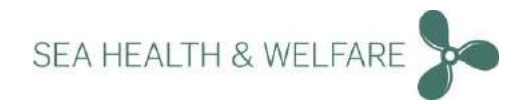

### <span id="page-2-0"></span>**General Information**

#### <span id="page-2-1"></span>**(AA) Minimum requirements for the PC:**

- **1. Operating System WIN7 or later**
- **2. At least 10GB of disk space available**
- **3. Latest version of Safari browser on the date of deployment or**
- **4. Latest version of Firefox browser on the date of deployment or**
- **5. Latest version of Chrome browser on the date of deployment or**
- **6. IE browser version 10 and later**

### <span id="page-2-2"></span>**(BB) Minimum requirements for the server (if applicable on board or in the office):**

- **1. Windows server 2008 and higher (e.g. Windows server 2008 or 2008 R2 or 2012or 2012 R2 or 2014)**
- **2. Microsoft SQL Server 2014 and above (e.g. SQL Express or SQL compact or any MS licensed like Standard or Enterprise)**

**Note: for ships who are unsure of the server part please seek advised from your company IT department.** 

### <span id="page-2-3"></span>**(CC) Minimum requirements of current program (only if installed):**

**1. Health and Safety at Sea Version 4.0 Database 231 or higher**

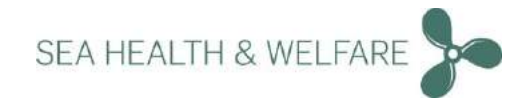

### <span id="page-3-0"></span>**Quick Guide Installation**

#### <span id="page-3-1"></span>**Pre - Installation**

**1. Install MS.NET 462** **From download files "Run" " NDP462-KB3151800-x86-x64-AllOS-ENU.exe***"* 

**2. Install SQL LOCALDB**

From downloaded files "Run"  $\rightarrow$  "32bitSqlLocalDB.msi" or "64bitSqlLocalDB.msi" <sup>1</sup>

### <span id="page-3-2"></span>**New installation Only v5.36.0.0 and above (Standalone and Server setup)**

- **1. Run "Setup Seahealth 5.37.0.0"**
- **2. Select "Install New Health and Safety at Sea V5"**

#### **3. Select database**

**Select database from installation package or use existing database***<sup>2</sup>*

**4. Print settings** 

**A Unique URL is created to access the installation from other computers on the same network**

**5. Restart, and run health and Safety at Sea Version 5**

### <span id="page-3-3"></span>**Upgrading Only v5.36.0.0 and above**

- **1. Run "Setup Seahealth 5.37.0.0"**
- **2. Select "Upgrade Existing Health and Safety at Sea V5"**

#### **3. Print settings**

**A Unique URL is created to access the installation from other computers on the same network**

**4. Restart, and run health and Safety at Sea Version 5**

#### <span id="page-3-4"></span>**Important Note**: **Run Data updater!**

**After logging in the first time as administrator, please go to: "Settings" "System Settings" "Data** U**pdater" and Click "Start Data Updater"**

**<sup>1</sup> Dependent on system type refer to detailed instructions** 

**<sup>2</sup> If you are "Re-Installing" please remove old program from the control panel**

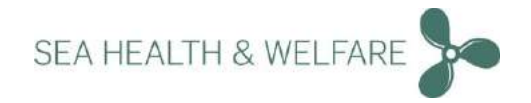

### <span id="page-4-0"></span>**Quick Guide Initial Setup**

**When Launching application for the first time Choose "New Installation" or "Import Existing Data"** 

### <span id="page-4-1"></span>**Initial setup "New Installation"**

**1. Choose New Installation** 

**2. Fill in Details**

**The usernames "Seahealth" and "Administrator" are reserved and cannot be used.**

**3. Login as Administrator and run Dataupdater**

**"Settings" "System Settings" "Data Updater" and Click "Start Data Updater"**

### <span id="page-4-2"></span>**Initial Setup "Import Existing data"**

**If you are importing existing data from Version 4, please refer to details in the "read me".** 

**Before starting the import, you should have your existing Version 4 "Sahese2010.mdb" file ready.** 

**Any local SDS's and any data you want to import should be added to a .zip file.**

- **1. Choose "Import Existing Data" and enter a "New Administrator Password "**
- **2. Locate and select Sahese2010.mdf**
- **3. Locate and select .zip file containing local SDS's and any data you want imported**
- **4. Upload Selected Data - Wait for data to be uploaded and continue**
- **5. Login with the administrator credentials and enter vessel details and flag**

**6. Login as Administrator and run Data Updater**

**"Settings" "System Settings" "Data Updater" and Click "Start Data Updater"**

### <span id="page-4-3"></span>**Initial Setup "Upload Video files"**

**You are provided with Video User Manuals to this application as separate files for this installation.**

**The files are in .zip format, please unzip and store the files in a location of your choice before uploading.**

**1. At login page click "Help" on the top right corner**

- **2. Click "Upload" and choose the files from the unzipped folder you created**
- **3. Click "Upload All" - Once upload is completed all the files will be ready for use** *Medical Book videos are also provided separately – follow same procedure to upload Medical book videos.*

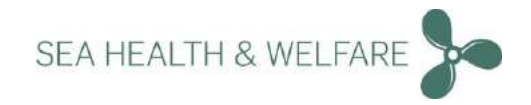

### <span id="page-5-0"></span>**Quick Guide Additional info**

#### <span id="page-5-1"></span>**Software updates**

**Software updates can be turned on as administrator. The default is "Do Nothing".**

**1. Go to "Settings" "Updates" Settings** 

**2. Choose your preferred way of receiving software updates\***

**\*For IT professionals a "Transfer folder is available" where you can drop updates downloaded from the webpage; the update is applied automatically once the update is dropped into the folder.**

**To get further info on this option contact: [support@shw.dk](mailto:support@shw.dk)** 

### <span id="page-5-2"></span>**License information**

#### **License information**

**Each installation comes with a 3-month trial license.** 

**Once the installation is completed and the "DataUpdater" is run, we will receive necessary ship information. We will then approve and grant license for each ship. Remember the "DataUpdater" should be run regularly or set it to "Auto" and choose no of days between updates.** 

**License for medical book is ordered separately.**

**Please refer to the** "read me" guide **in the instructions folder of the installation files.**

**For questions or feedback contact [support@shw.dk](mailto:support@shw.dk) or** Phone: **+45 7240 2610**

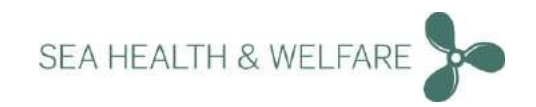

### <span id="page-6-0"></span>**Pre- Installation**

### <span id="page-6-1"></span>**MS.Net 462**

support@shw.dk

#### **Step 1**

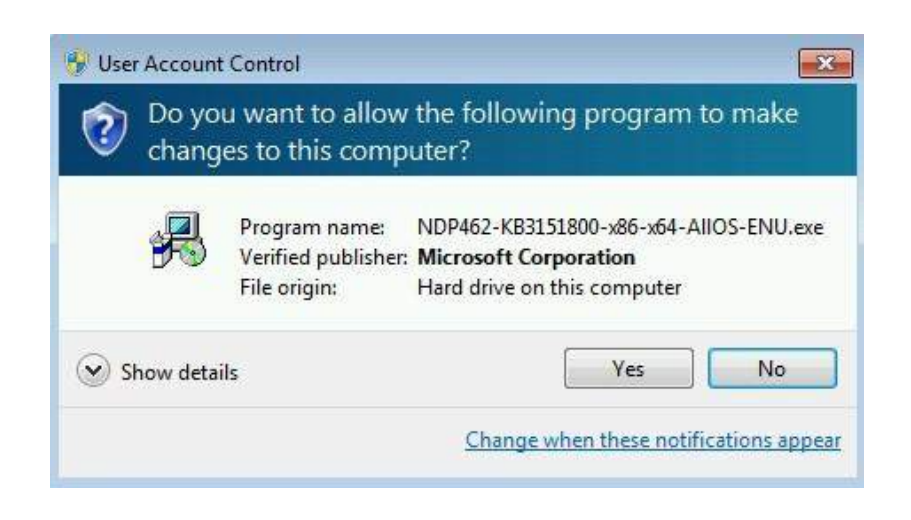

#### **Click "Yes"**

#### **Step 2**

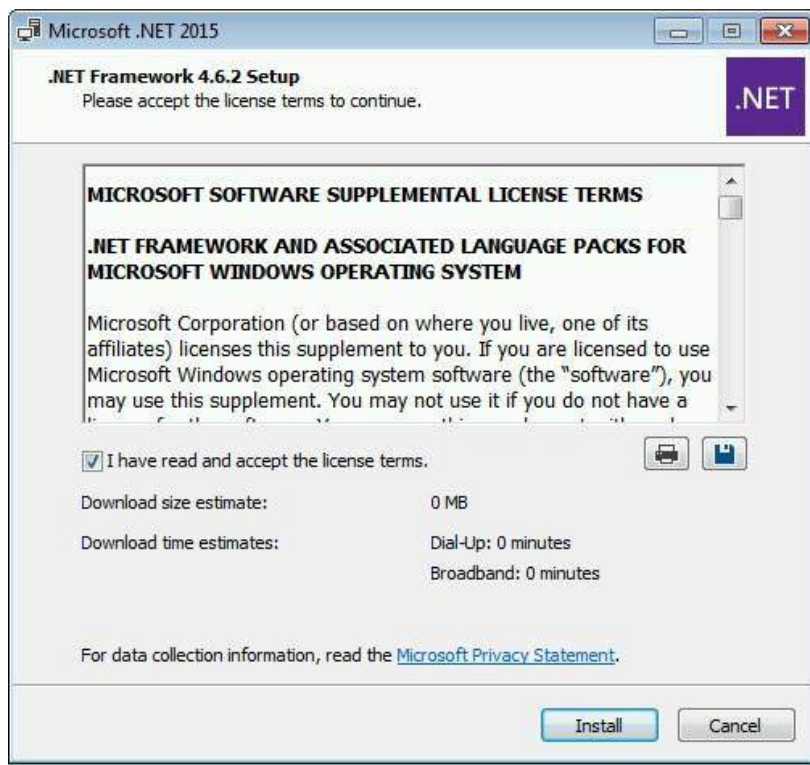

**Read license and click "Install"**

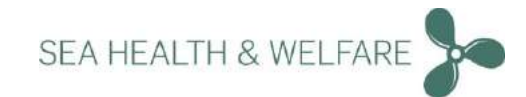

#### **Step 3**

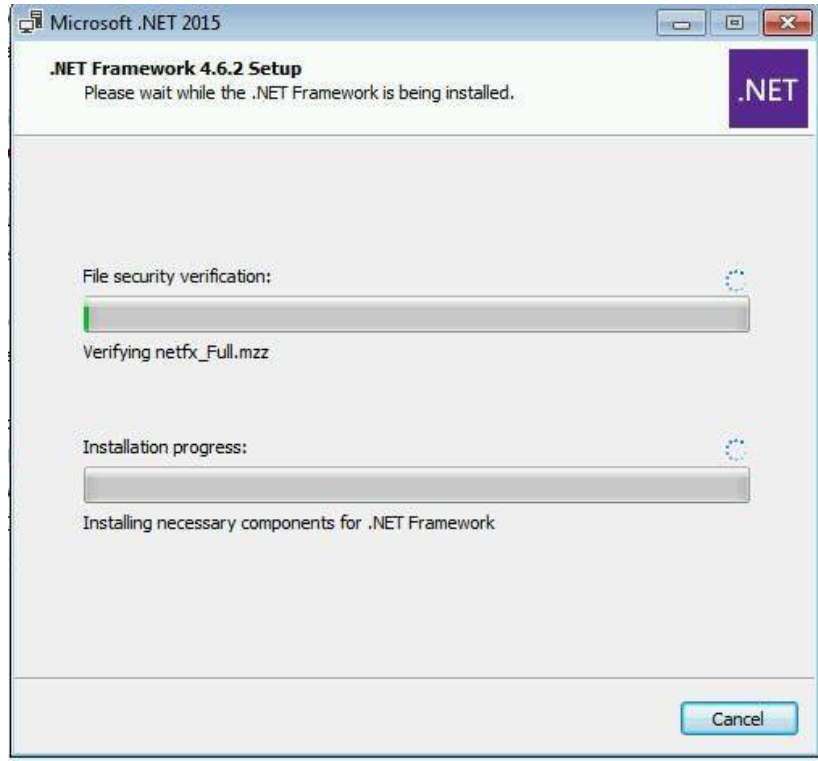

#### **Installation starts**

**Step 4**

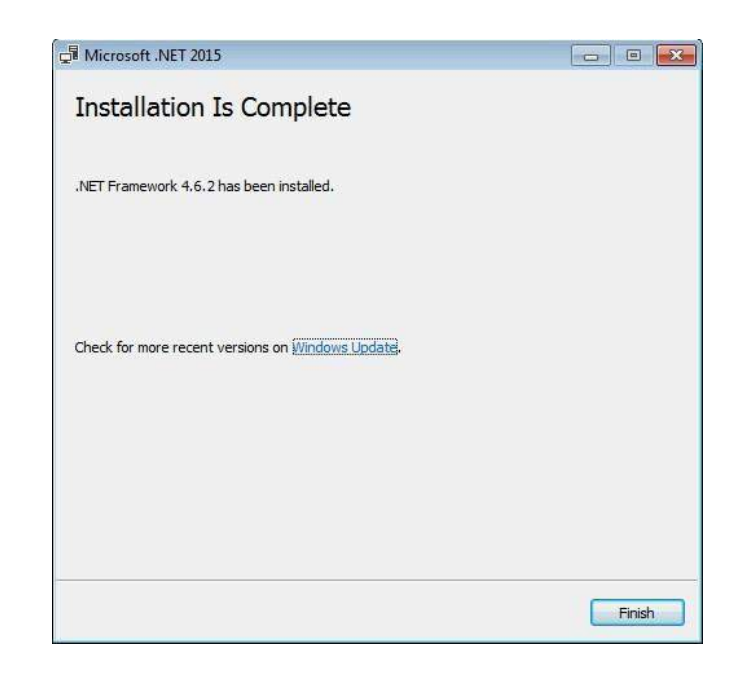

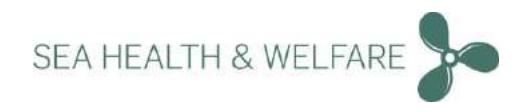

**Note**

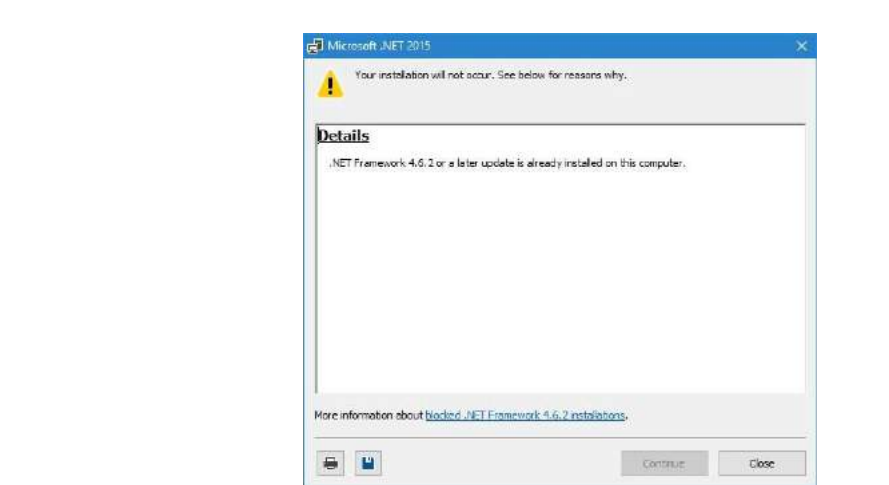

**On some computer, MS.NET framework is already installed. Then you will receive this message.Continue with next steps.** 

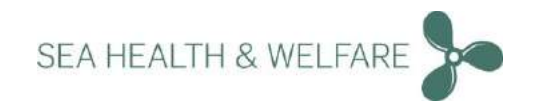

### <span id="page-9-0"></span>**Pre- installation SQL LocalDB**

support@shw.dk

**Choose 32bit or 64bit depending on your "System Type". Once you choose Double click: 32bitSqlLocalDB.msi or 64bitSqlLocalDB.msi**

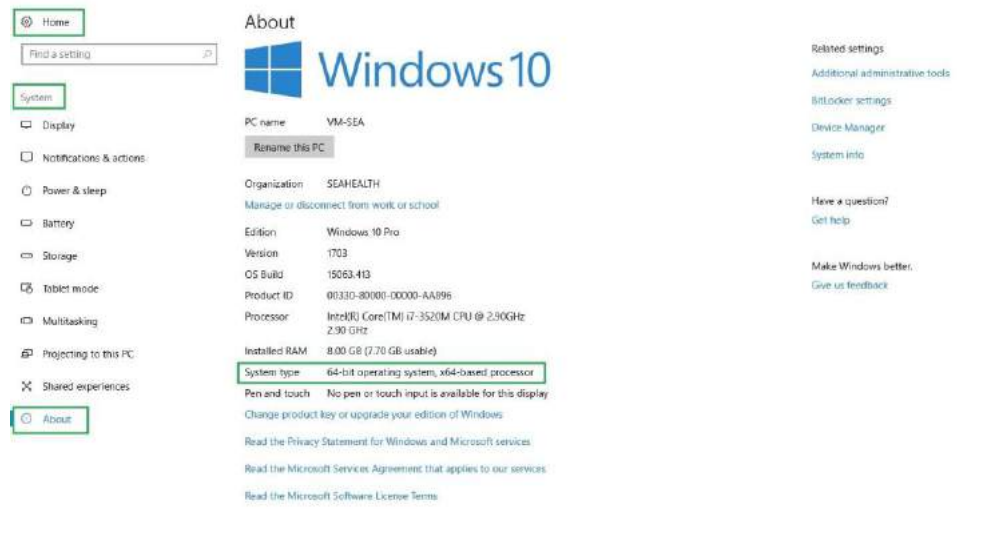

**You can find out what is your "System Type" under: "Start" "Control Panel" "System and Security" System**

**Step 1**

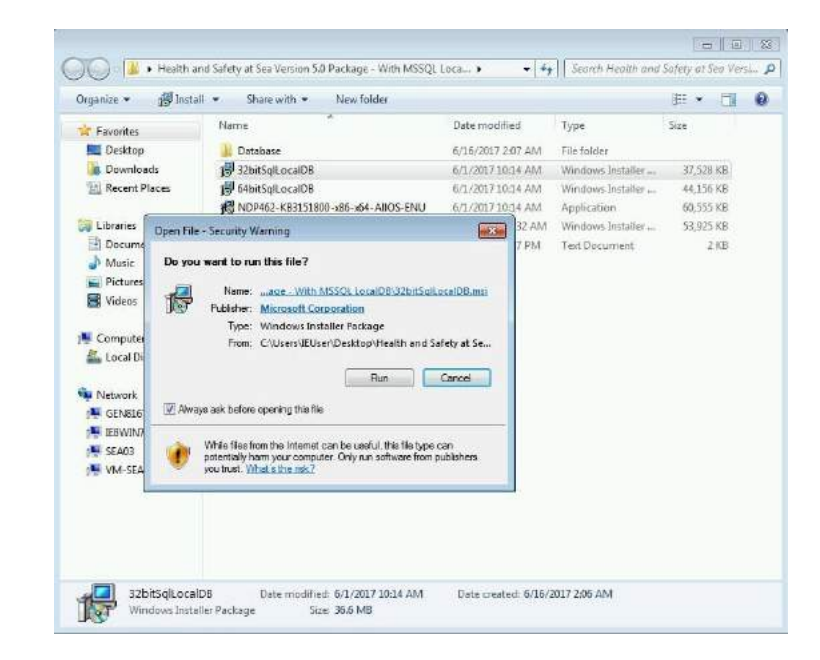

**Click "Run"**

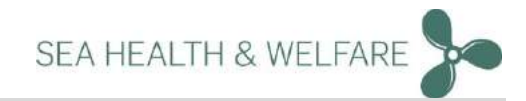

#### **Step 2**

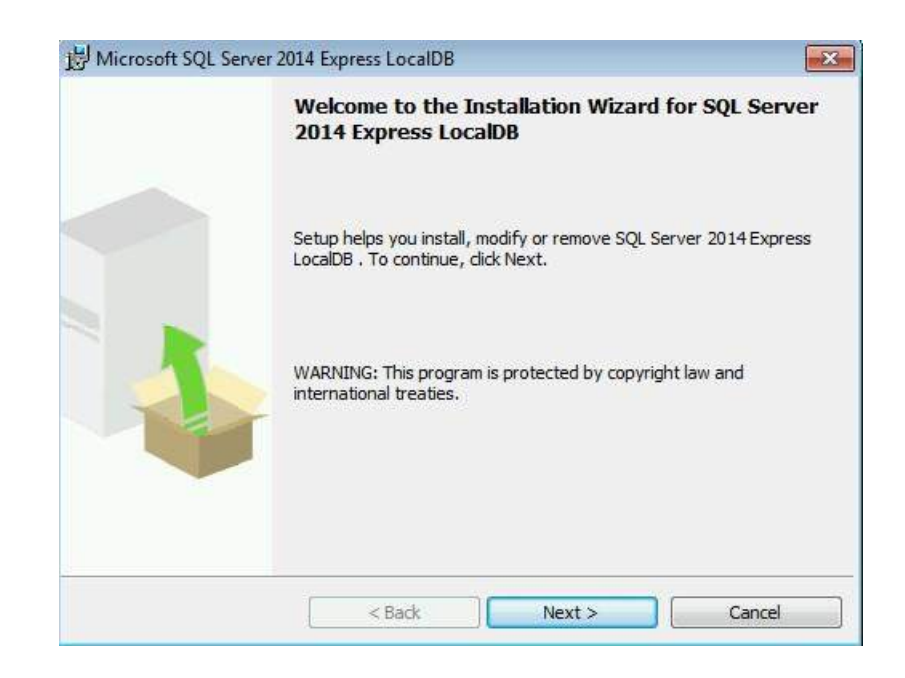

#### **Click "Next"**

#### **Step 3**

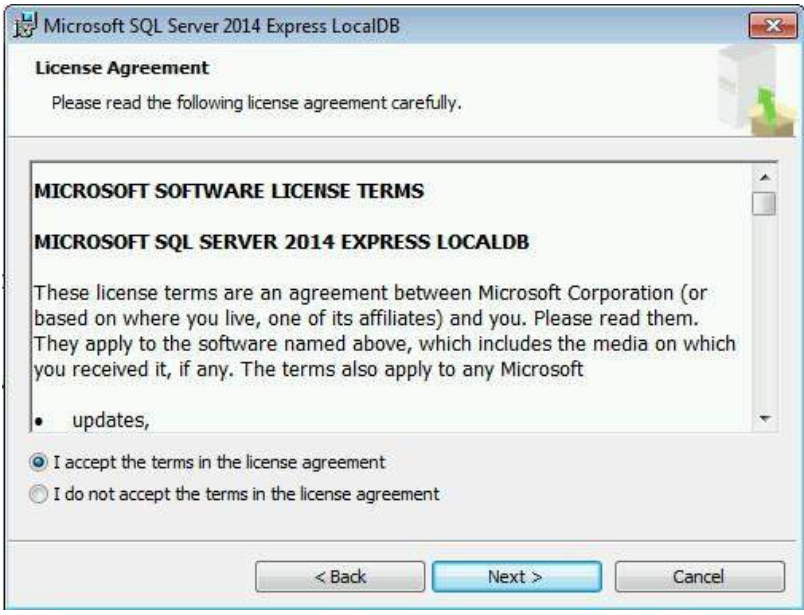

#### **Read license and click "Next"**

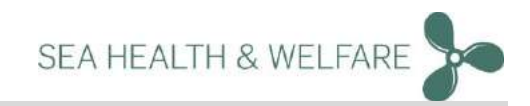

#### **Step 4**

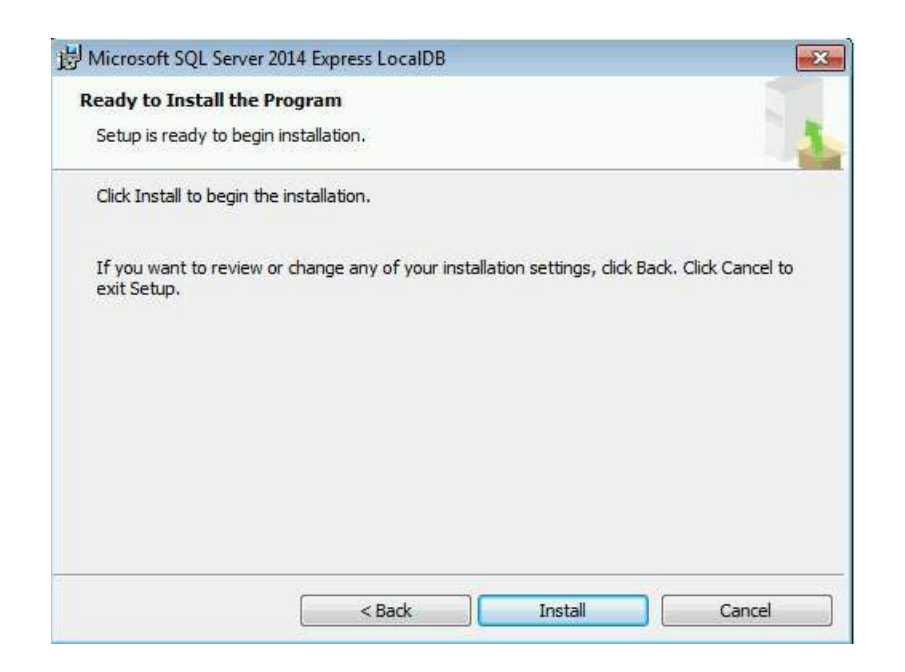

#### **Click "Install"**

#### **Step 5**

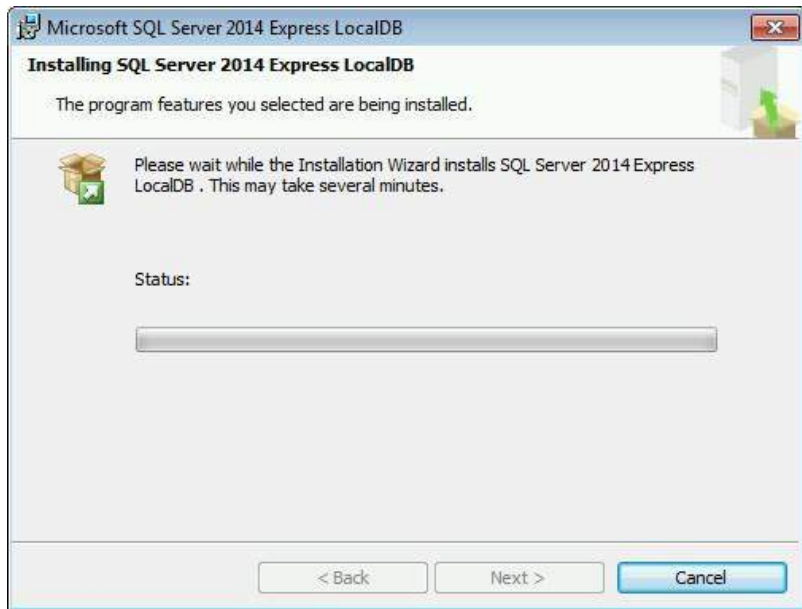

#### **Install starts**

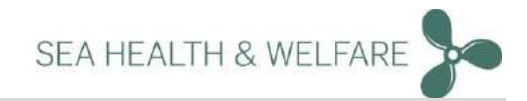

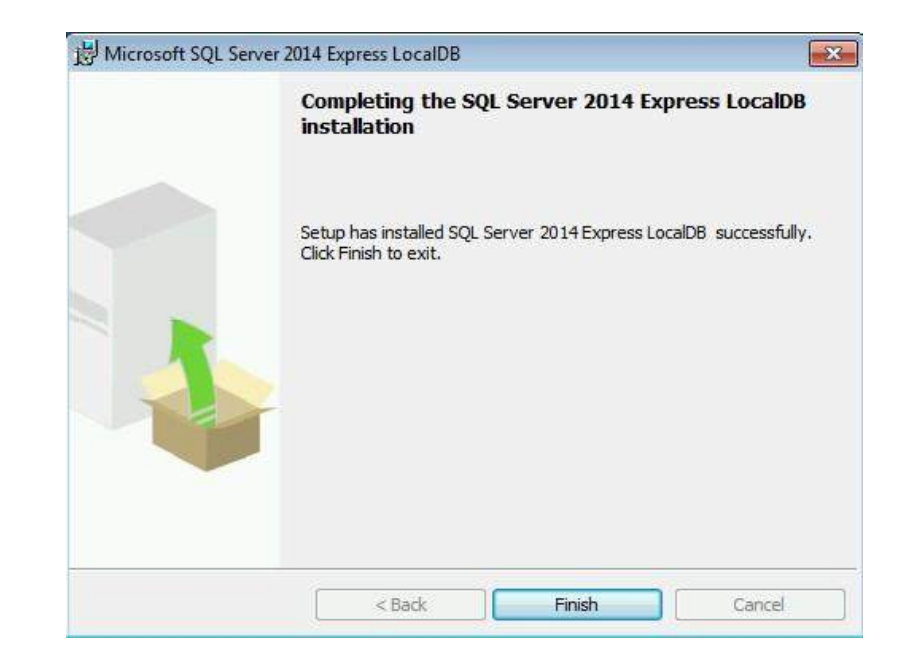

**Click "Finish"Installation completes** 

**Step 7**

**13**

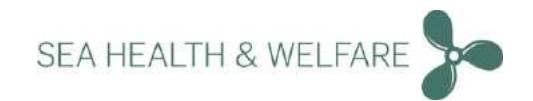

### <span id="page-13-0"></span>**New Installation Only v 5.36.0 and above (Standalone and Server setup)**

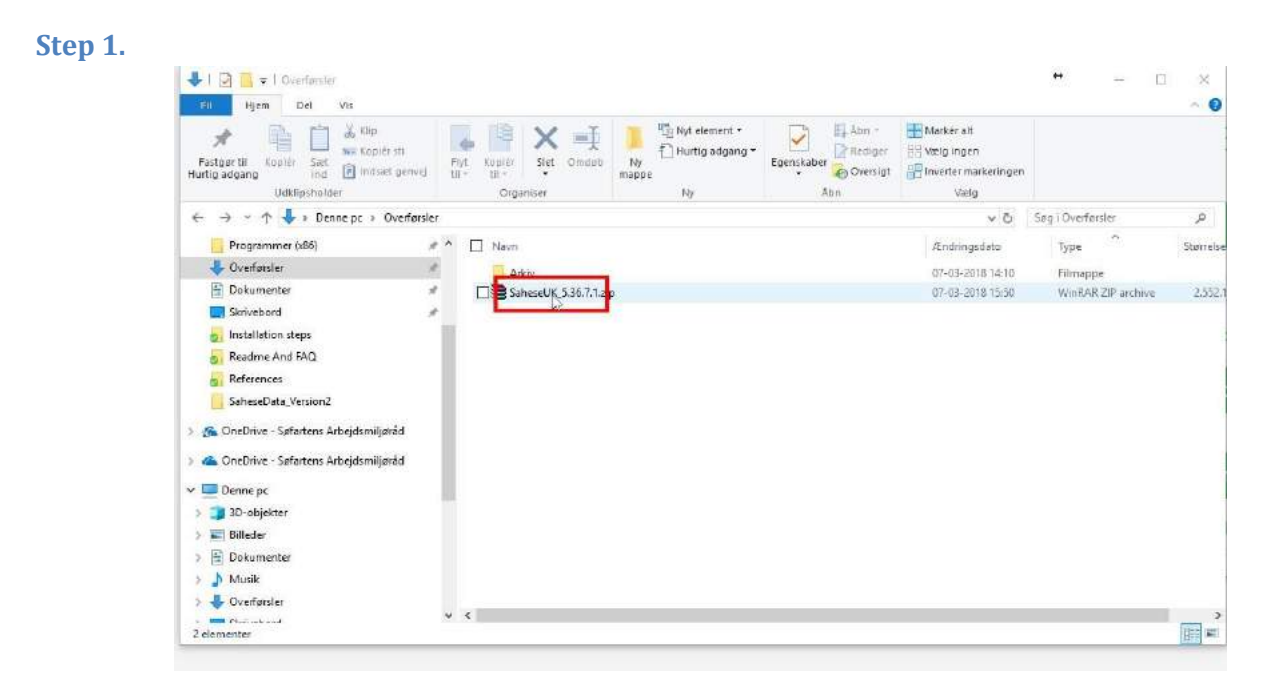

**Unpack Download package to a folder of your choice**

#### **Step 2.**   $101$   $\rightarrow$  1 WITH MSSCK  $\Box$  $\infty$ **CII Hjem** Del Vis  $\bullet$ X & D & Op 4 8 X E Districtment D Exten Blacket at Explorement The Mexical Media of the Mexical Mexican Mexican Mexican Mexican Mexican Mexican Mexican Mexican Mexican Mexican Mexican Mexican Mexican Mexican Mexican Mexican Mexican Mexican Mexican Mexican Mexican Mexican M Fastger til Kopier Sast Tax Kopiersti<br>Hurtig adgang ind El Indises penvel til - til - Set Omdeb Mappe Udklipsholder Organiser Ny Abn  $Vælg$ ← → < ↑ ■ > Eik Moen > OneDrive - Safartens Arbejdsmiljaråd (1) > 3. SaHese Projects > 5 Norden Præsentation > WITH MSSQL v & Segi With MSSOL ٥  $\land$   $\Box$  Navn **Ændringsdate** Type Stattrelse  $\sqrt{\frac{1}{N}}$  Huttig adgang  $\frac{1}{2}$  Instructions 07-03-2018 15:54 Filmappe ی Humag aagang<br>این OneDrive - Søfartens Arbejdsmiljøråd (1)<br>این این Salflese Projects <mark>ය)</mark> Instructions<br>ද<mark>මු</mark> 32bitSqlLocalDB.msi<br>දුම් 64bitSqlLocalDB.msi<br>මේ unnach vancason .ec. දුව AIOC EN Windows Installer... 37,528 KB<br>Windows Installer... 44.156 KB 07-03-2018 13:46 07-03-2018 13:46 3.1 Projects NDP462-KB3151800-x86-x64-AIIOS-EN... 07-03-2018 13:46 Program 60,555 KB 5 4. Screenshots  $\mathcal{A}$ SaheseDB.zip 07-03-2018 13:44 WinRAR ZiP archive 2.359.443 KB Windows (C:) of **Communication** Seehearth 5.36.7.1.msi 07-03-2018 13:44 Windows Installer... 55,549 KB ProgramData  $\overline{a}$ Programmer (xB6)  $x$ Civerforder -**Dokumenter** Skrivebord **b** Installation steps Readme And FAQ **References** SaheseData\_Version2 > Sa OneDrive - Søfartens Arbejdsmiljøråd 6 elementes 明星

**Double Click on "Setup Seahealth 5.36.7.1.msi"** 

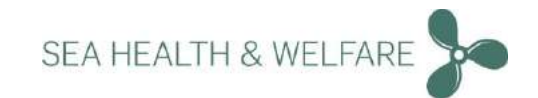

#### **Step 3.**

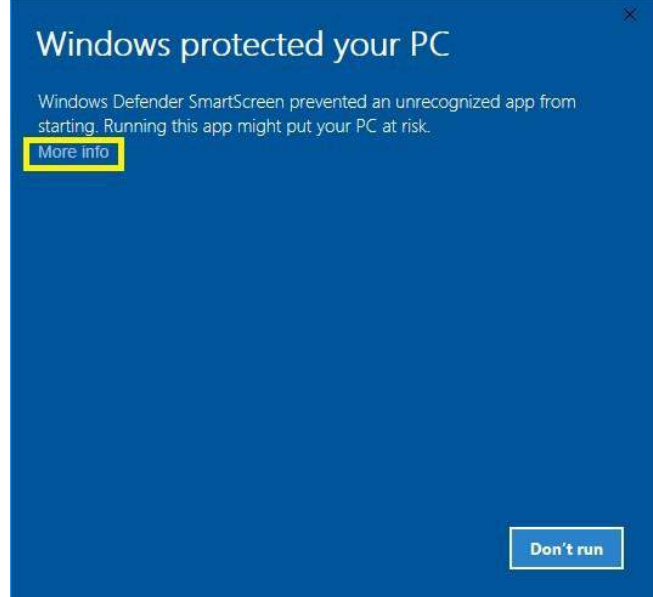

**Click "More Info"Note: This step may or may not appear on some computers.On some computers, a security questions may be asked with "Yes" or "No" option.Choose "Yes" and continue.** 

**Step 4.** 

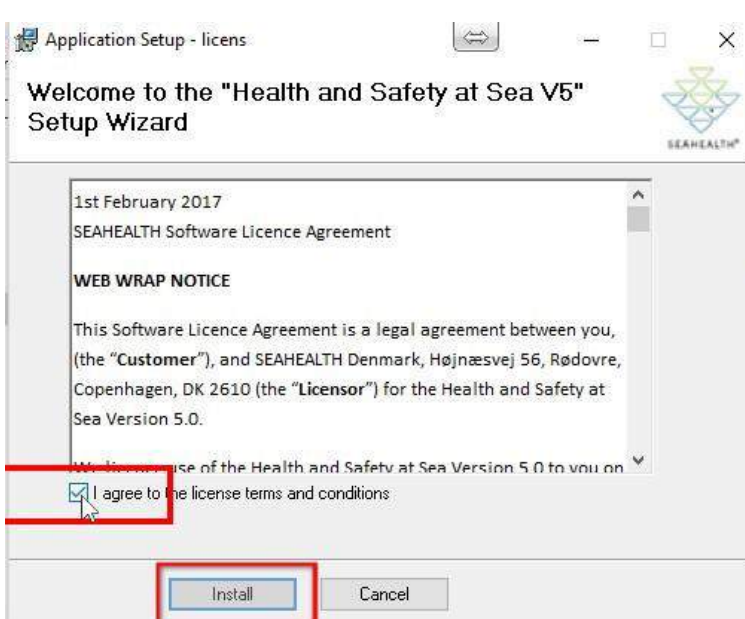

**Read the terms and conditions before accepting. "Check" the box next to the text "I agree to the license terms and conditions" and press "Install"**

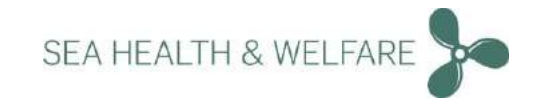

#### **Step 5.**

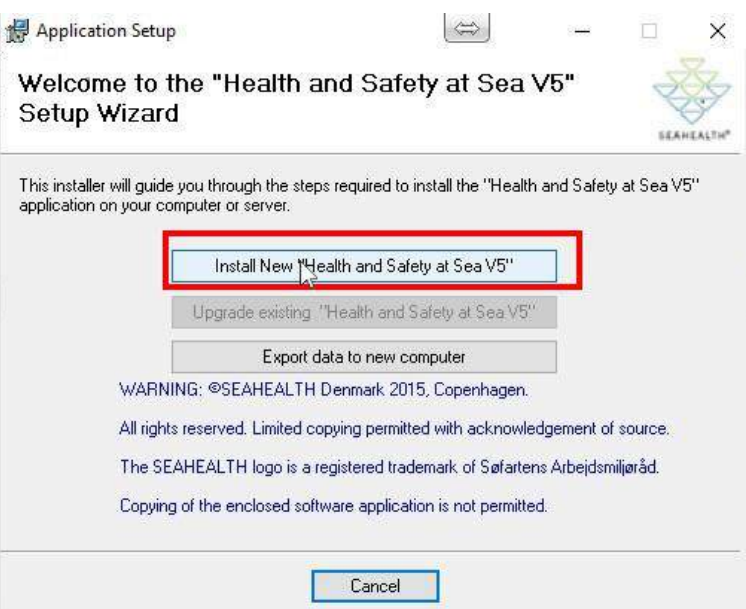

**Click on "Install New Health and Safety at Sea V5"**

**Step 6.**

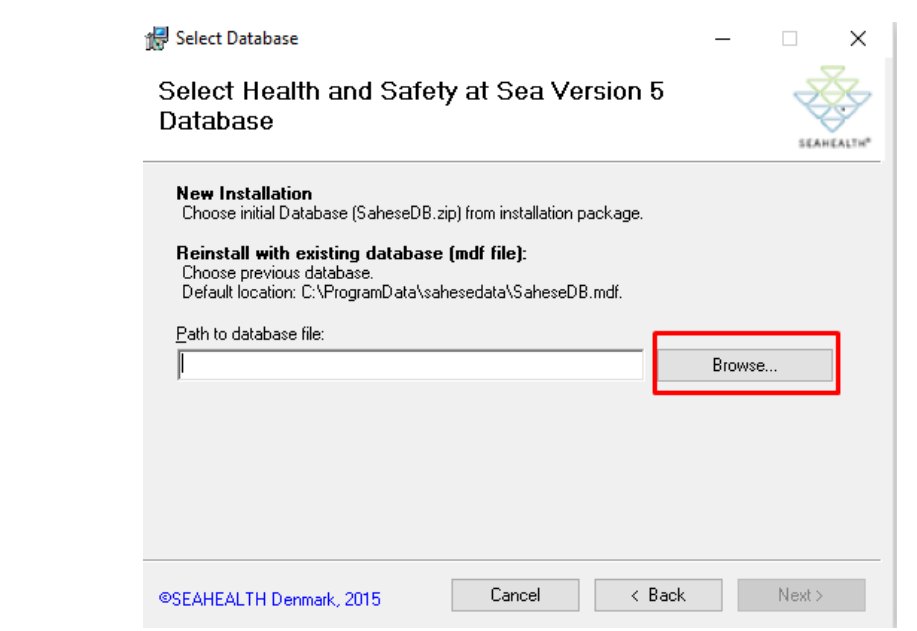

**Click on "Browse..." (if Re-installing, please uninstall application from control panel)**

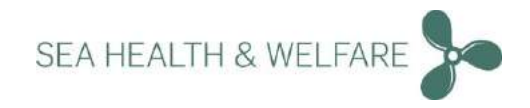

#### **Step 7.**

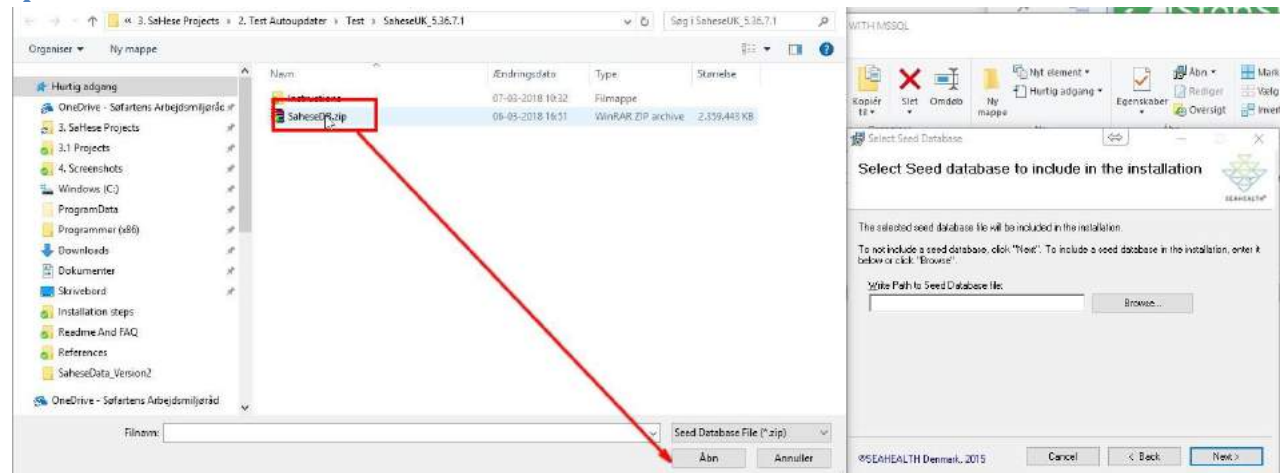

**Locate "SaheseDB.ZIP" from unpacked download folder. and click open**

#### **Step 8**

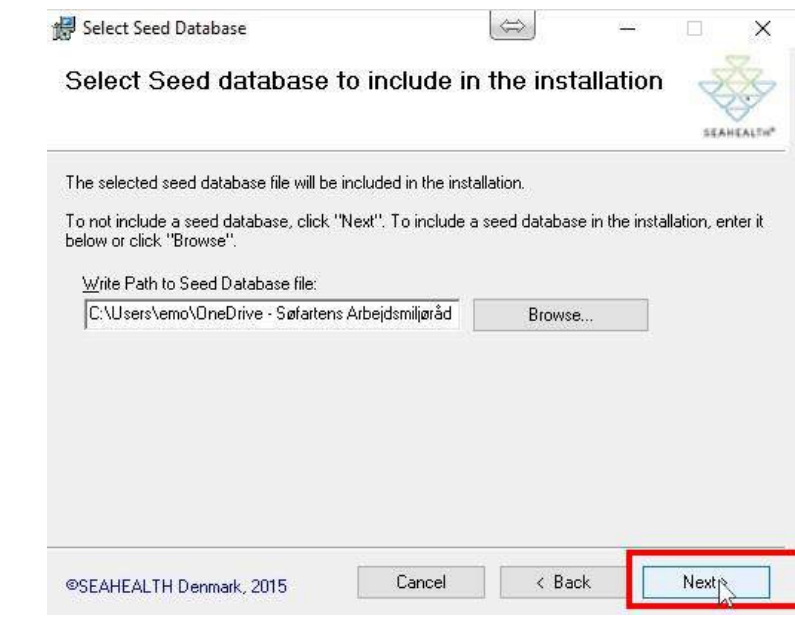

#### **Click on "Next >"**

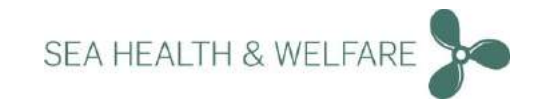

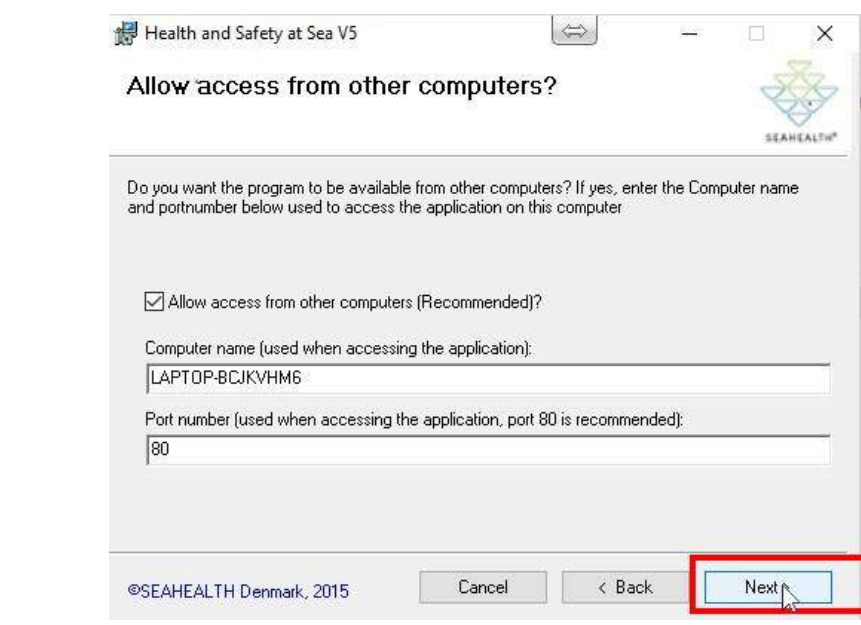

#### **Click on "Next >"**

**Step 9**

**The installation chooses the "Computer name" and Port number" as a default.** 

**If you know an alternate "Port number" then enter the same and click "Next".**

#### <span id="page-17-0"></span>**Port Error (only if port 80 is in use)**

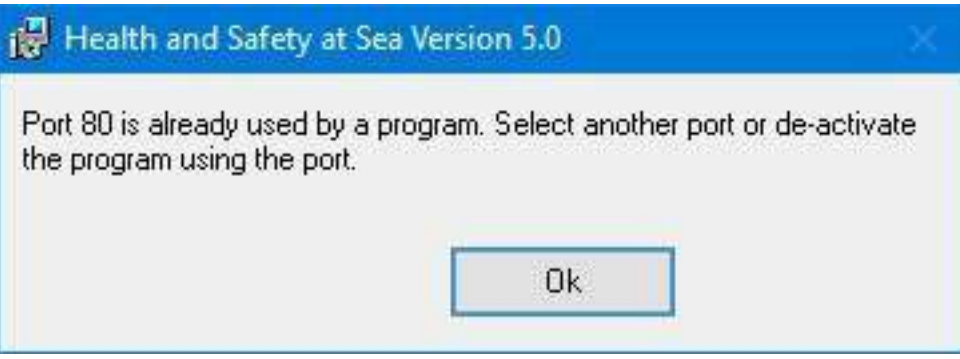

**You will get this message only if the Port 80 is used by another program. Seek advice from your company IT department to find out which port is to be used. Click "Ok" and enter the correct port number and continue.** 

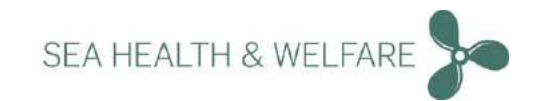

#### **Other port number example**

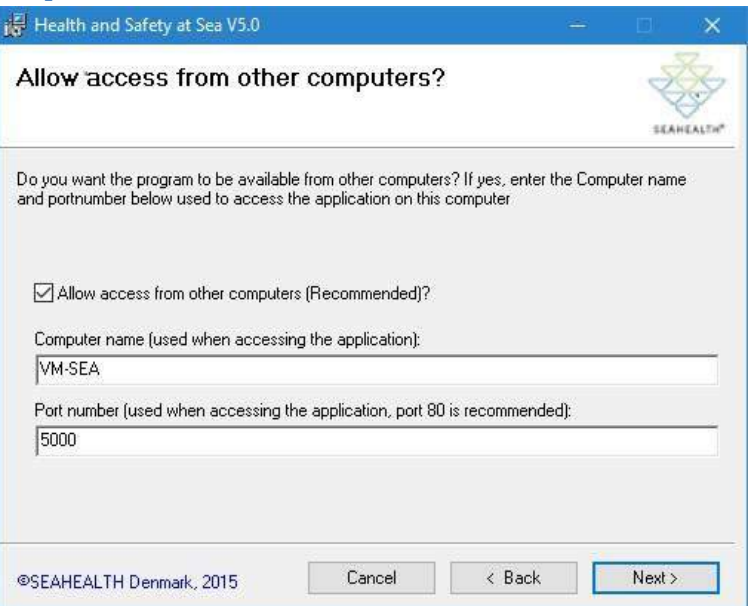

**Here is an example which shows the use of another port number "5000".Click "Next"**

#### **Step 10.**

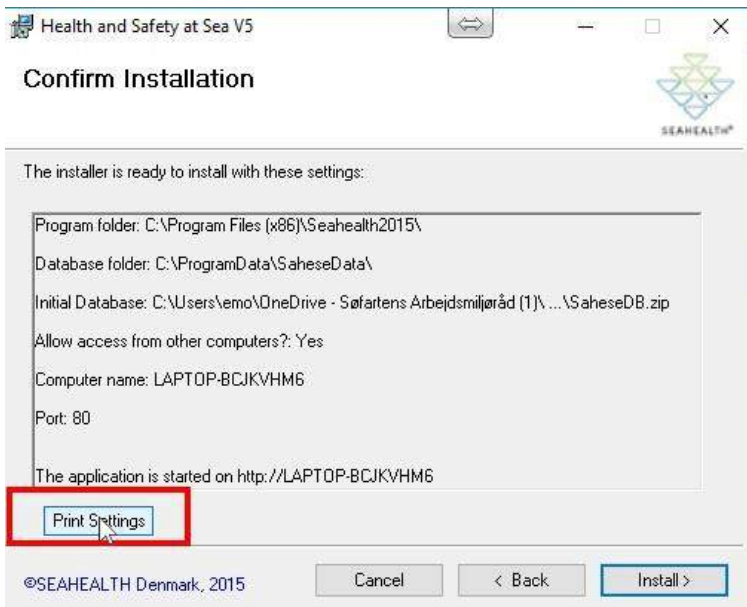

**Confirm the installation by checking all details.At this step, it is recommended to "Print Settings".**

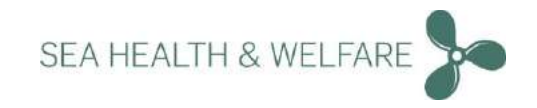

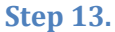

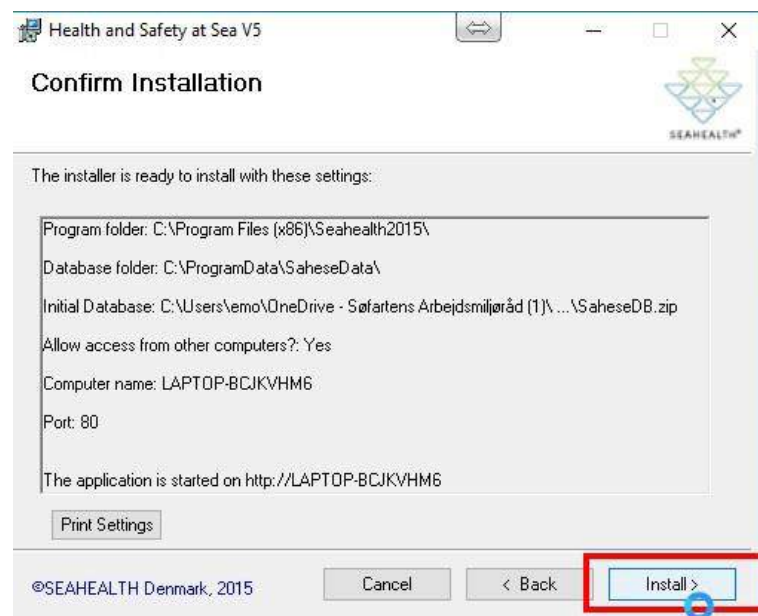

#### **Click on "Install >"**

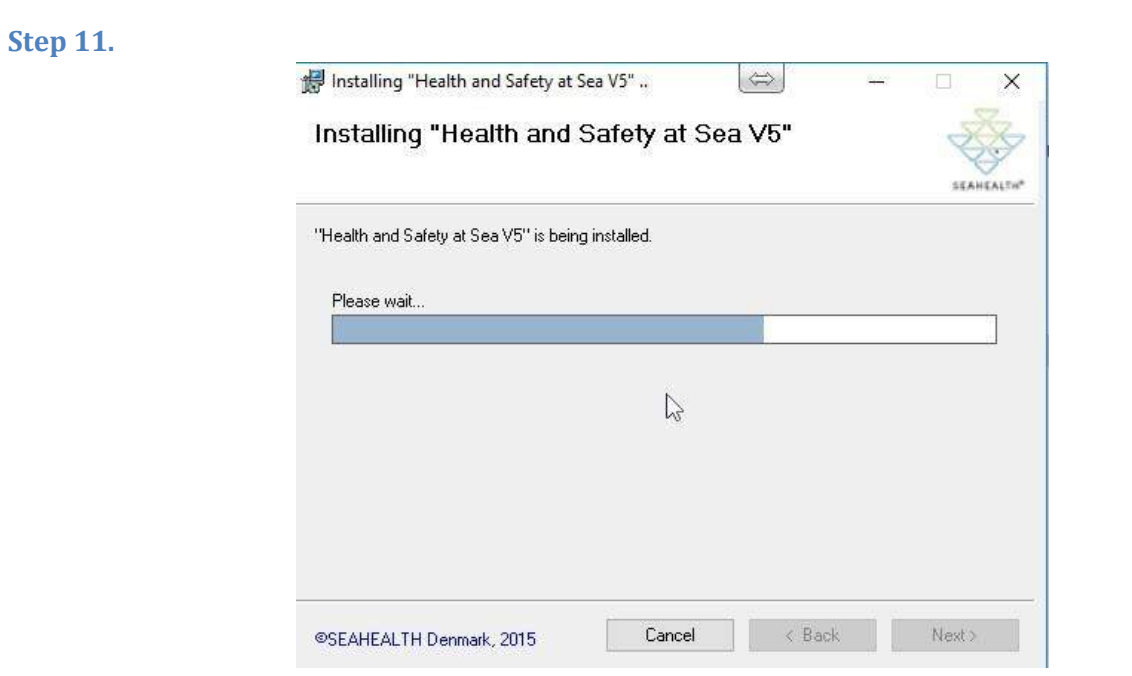

**Please wait for installation to be completed.**

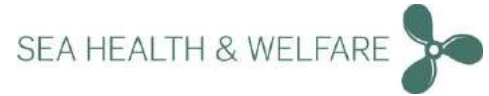

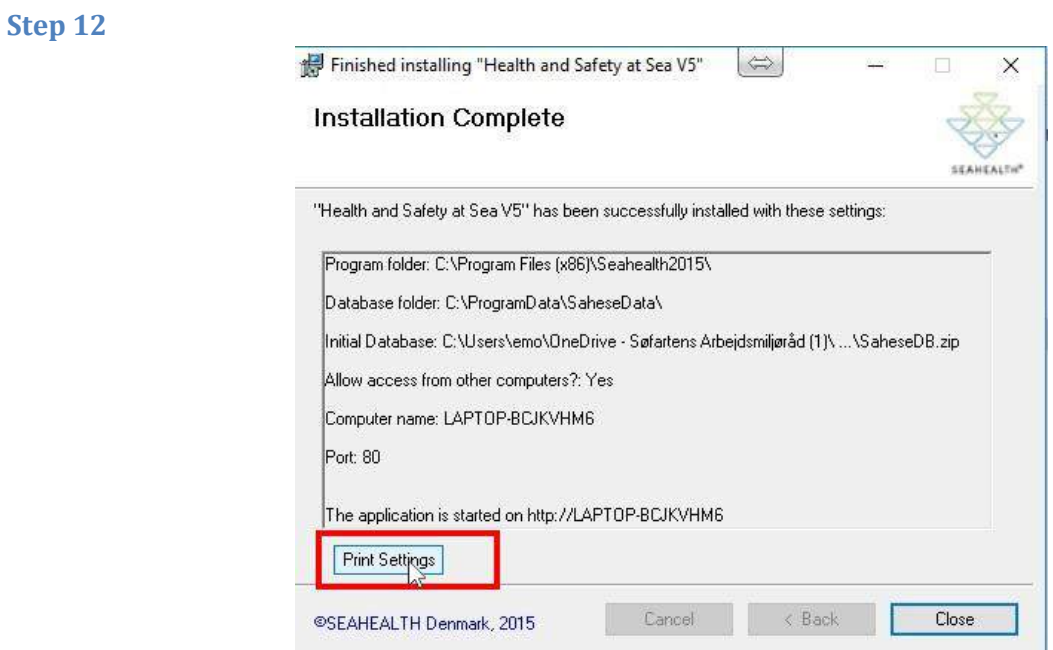

**At this step, it is recommended to "Print Settings".** 

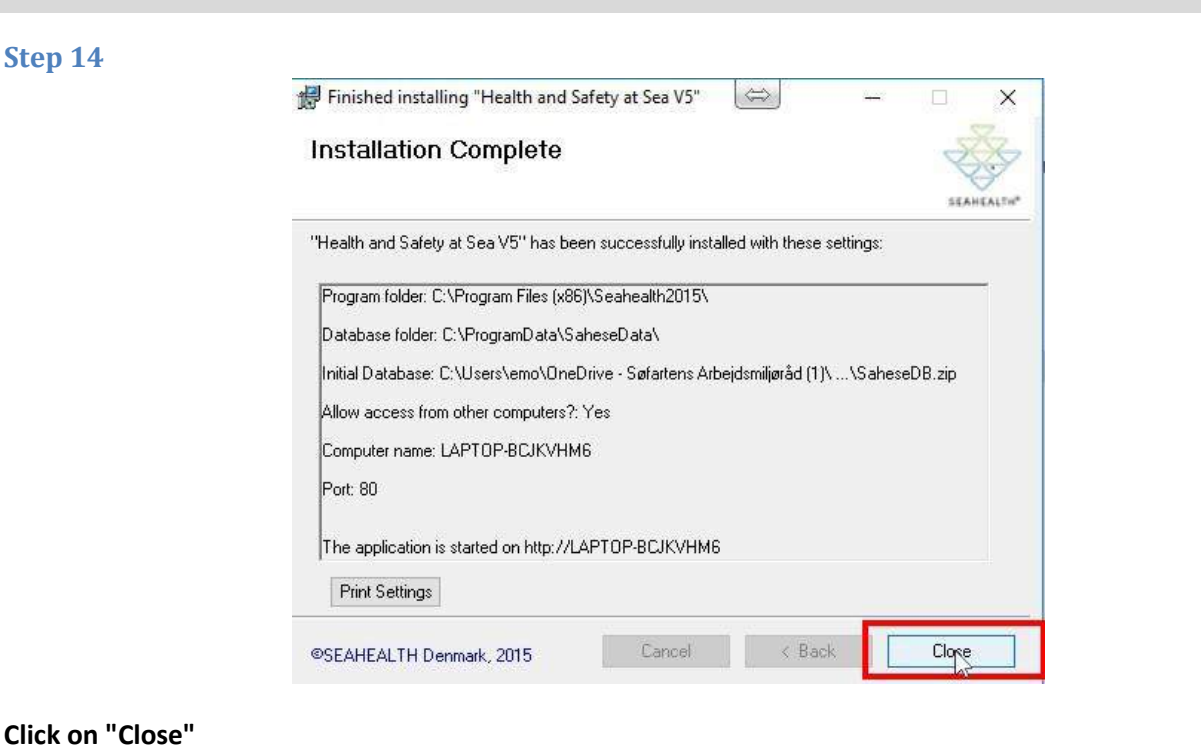

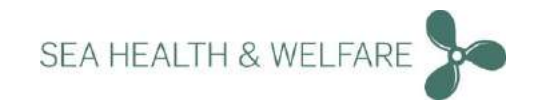

#### **Step 15**

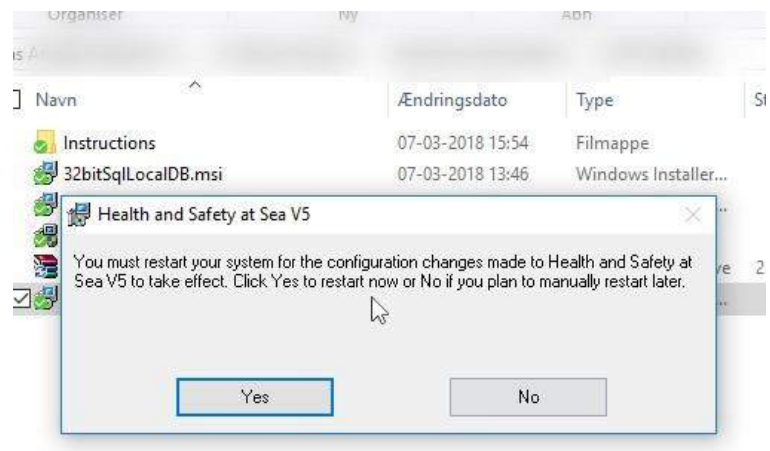

**You must restart your system for the configuration changes made to Health and Safety at Sea V5 to take effect.** 

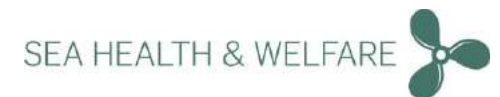

# <span id="page-22-0"></span>**Upgrading Only v5.36.0.0 and above (Applies to both Standalone and Server setup)**

### <span id="page-22-1"></span>**Upgrade of existing installation V5.36.6.0 and above**

support@shw.dk

#### **Step 1.**   $\frac{1}{2}$  |  $\frac{1}{2}$  |  $\frac{1}{2}$  | 0 ierfamiler  $\ddot{ }$  $\times$ **Cil Hjem** Del Vis  $\bullet$ A Capital Monter of Strate Context Conduct Capital Conduct Conduction of the Conduction of the Conduction of the Conduction of the Conduction of the Conduction of the Conduction of the Conduction of the Conduction of the C **Udklipsholder** Organiser  $\mathbf{b}$ Abn.  $\forall$ eig  $\leftarrow$   $\rightarrow$   $\sim$   $\uparrow$   $\downarrow$  » Denne pc » Overførsler v Õ Søg i Overførsler  $\rho$  $\mathcal{P} \triangleq \Box$  Navn Programmer (x86) Ændringsdøto Type Større **Configuration**  $\mathcal{A}$ 07-03-2018 14:10 Filmappe  $\Box$  Dekumenter  $\lambda$ SaheseUK 5.36.7.1.2 07-03-2018 15:50 WinEAR ZIP archive  $2.552.$ Skrivebord i. **D** Installation steps Readme And FAQ **References** SaheseData\_Version2 > G. OneDrive - Søfartens Arbejdsmiljøråd  $\vee$   $\Box$  Denne pc 3D-objekter  $> 1$  Billeder  $>$   $\boxed{\pm}$  Dokumenter  $\rightarrow$  Musik **D** Overførsler a **limit** plumbaband<br>2 elementer 明日

#### **Unpack Download package to a folder of your choice**

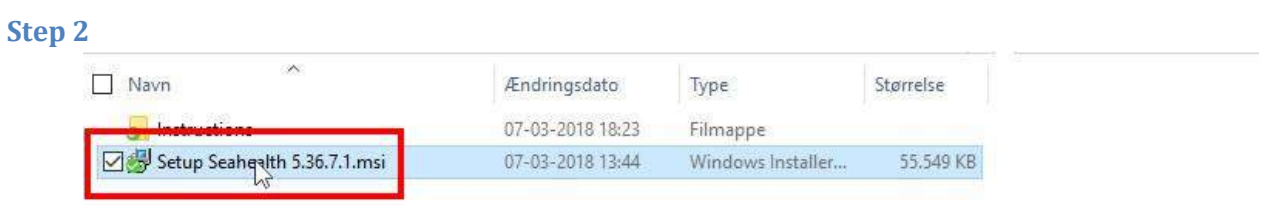

**Click on "Setup Seahealth 5.36.7.1"**

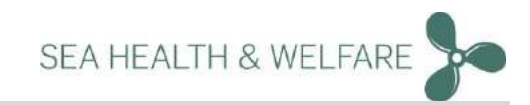

**Step 3.** 

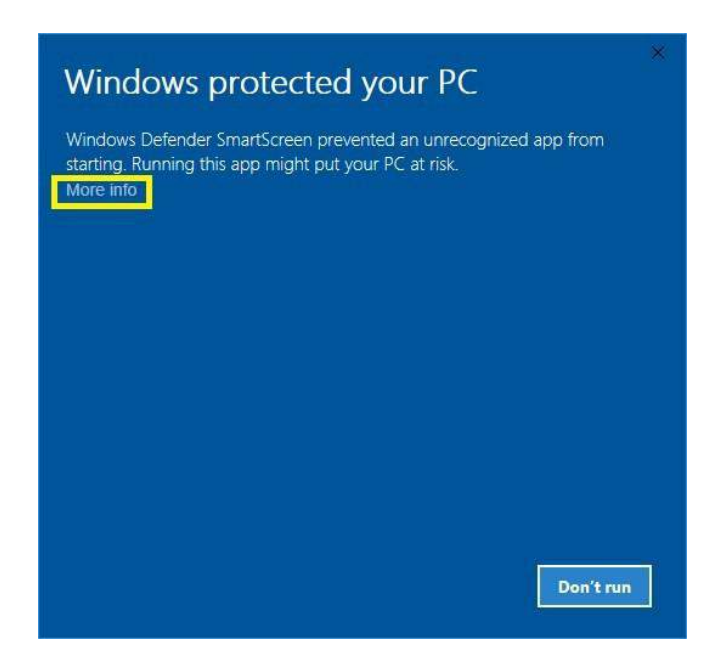

**Click "More Info"Note: This step may or may not appear on some computers.On some computers, a security questions may be asked with "Yes" or "No" option.Choose "Yes" and continue.** 

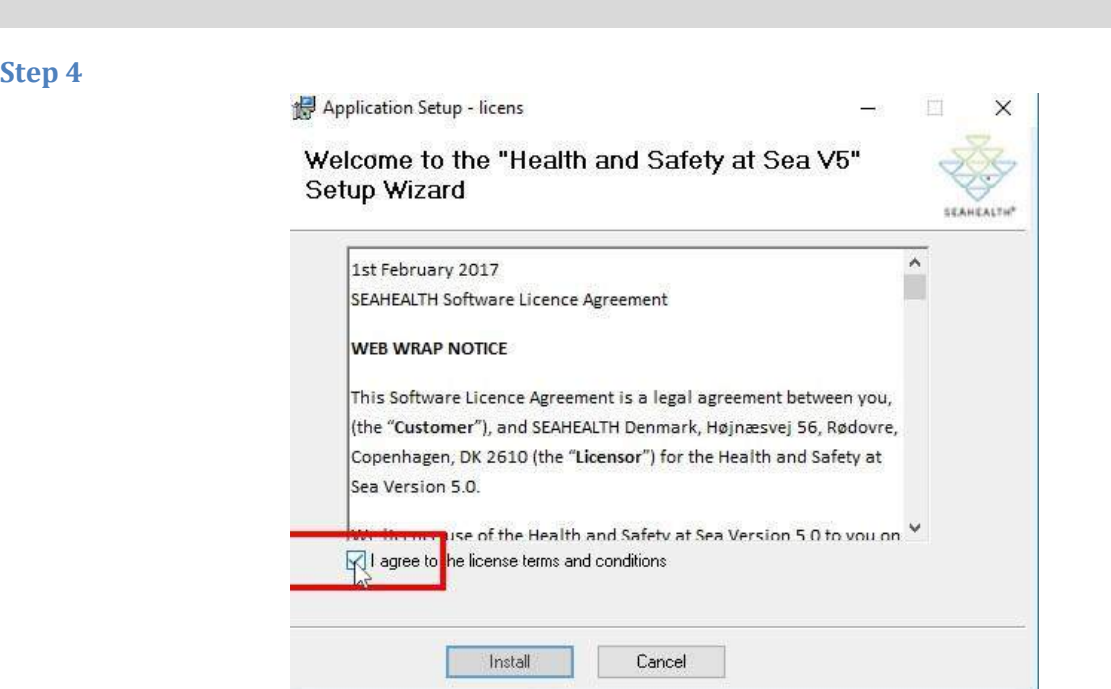

**Read the terms and conditions before accepting. "Check" the box next to the text "I agree to the license terms and conditions" and press "Install"**

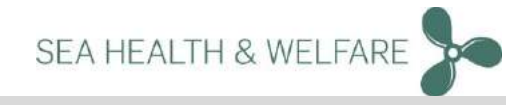

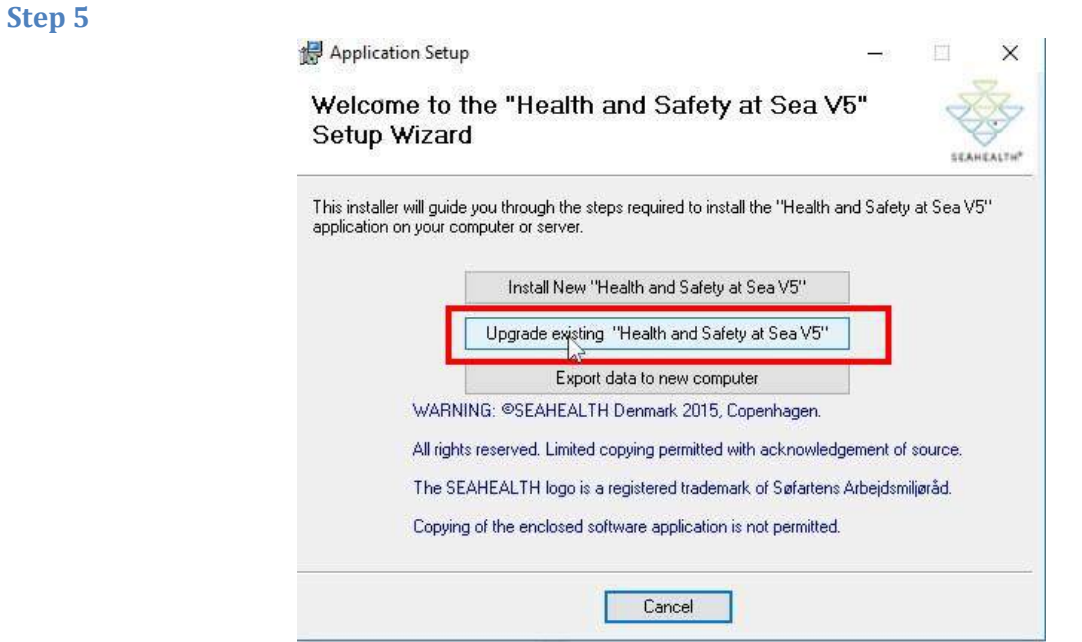

**Click on "Upgrade existing "Health and Safety at Sea V5""** 

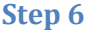

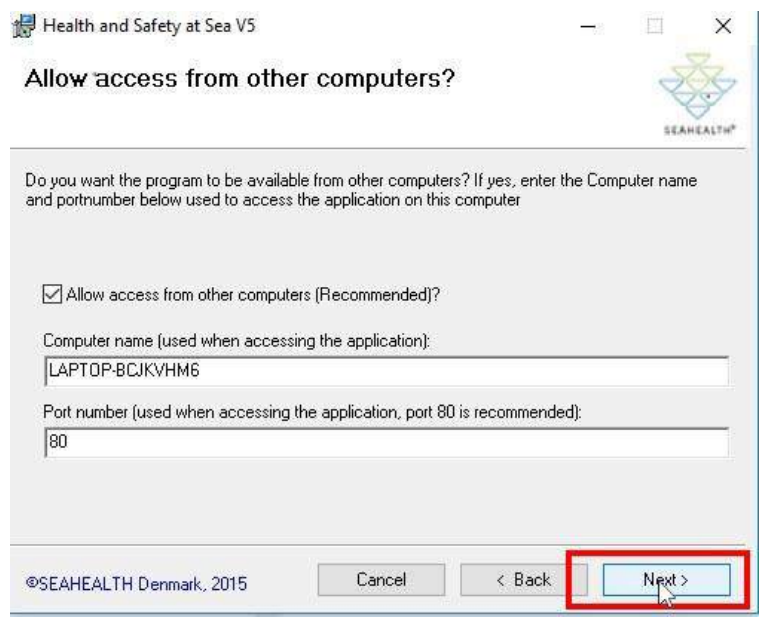

**Click on "Next >"** 

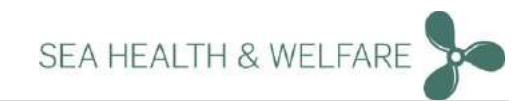

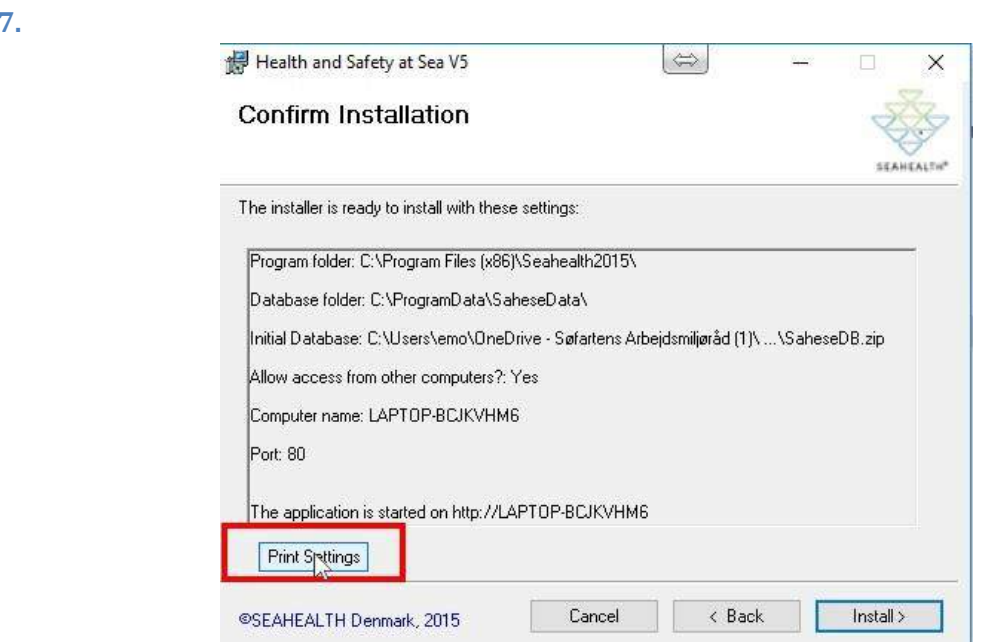

**Confirm the installation by checking all details. At this step, it is recommended to "Print Settings".**

#### **Step 8.**

**Step 7.**

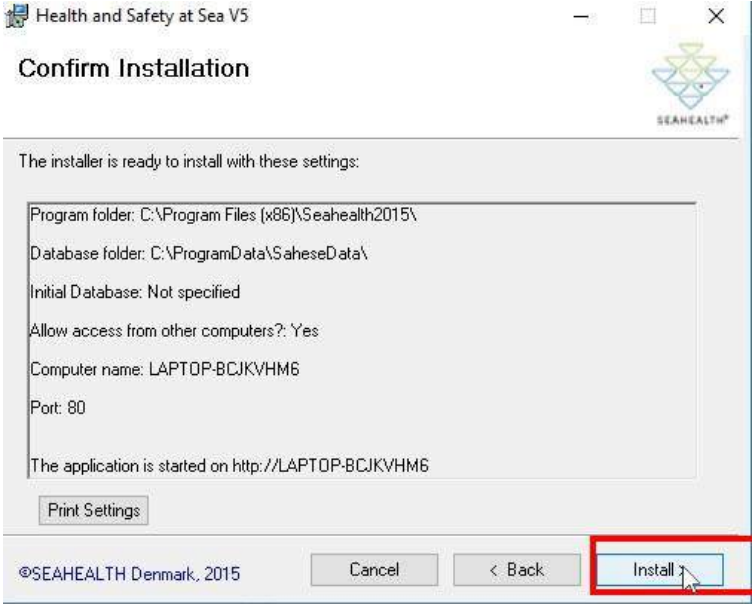

**Click on "Install >"** 

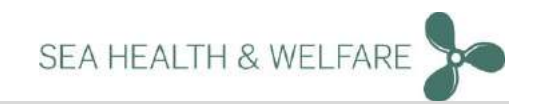

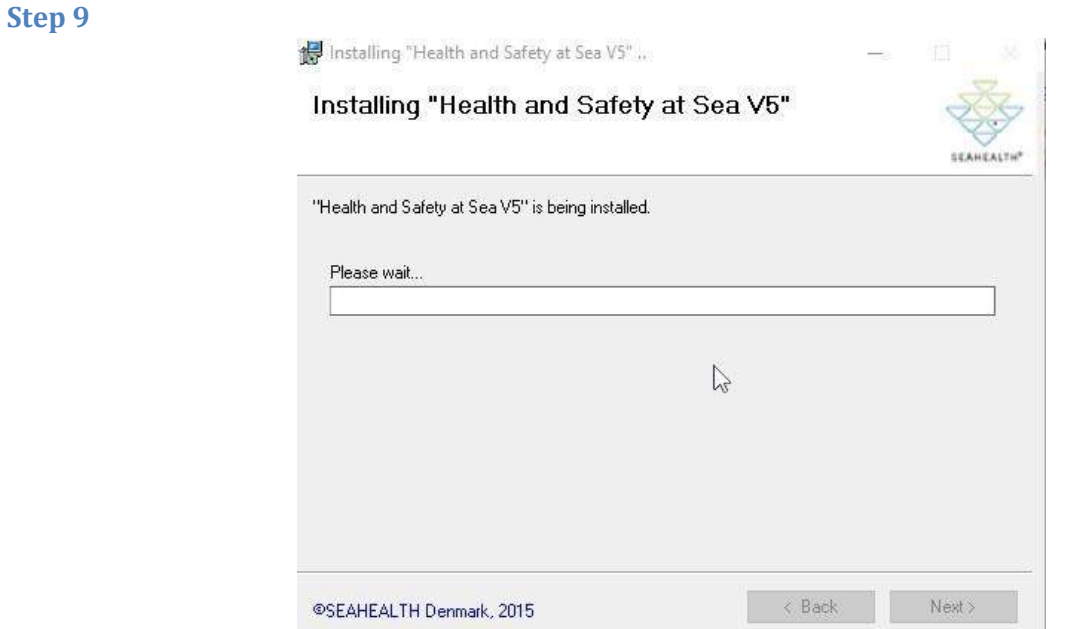

**Please wait for installation to be completed.**

### **Step 10**

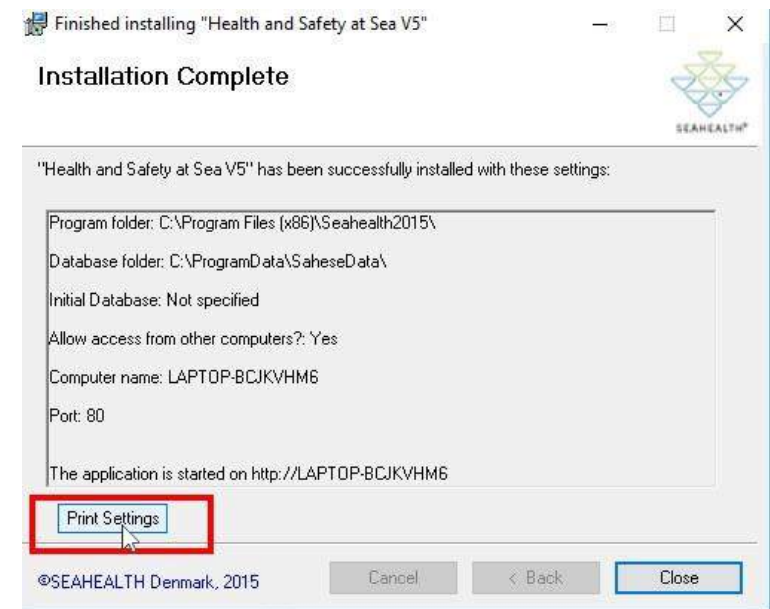

**At this step, it is recommended to "Print Settings".** 

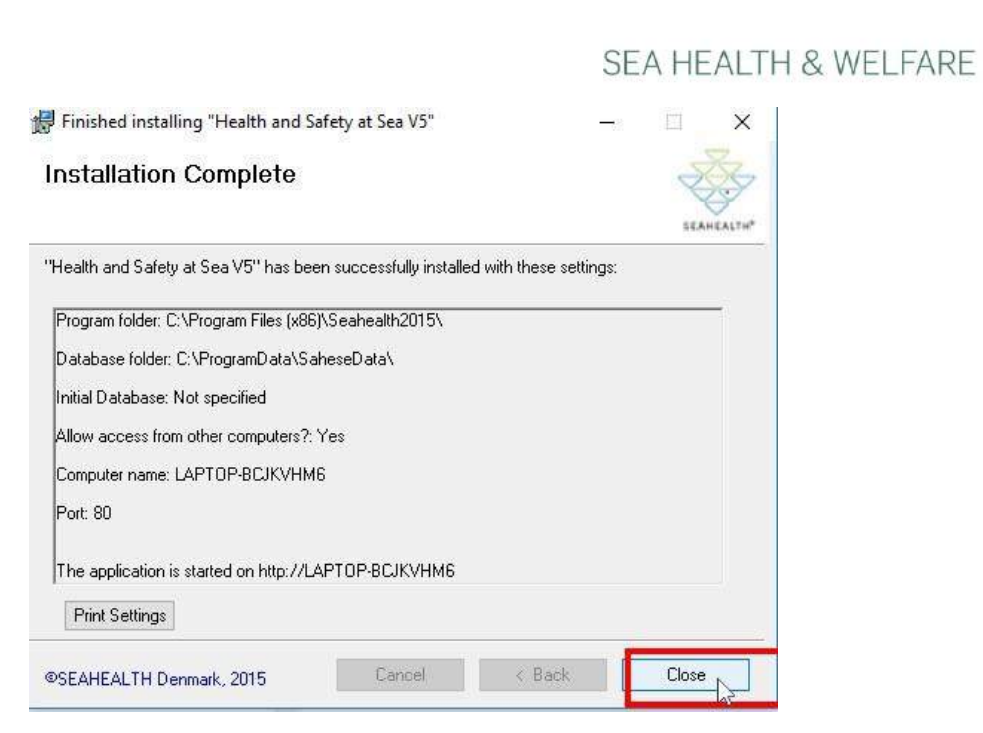

#### **Click on "Close"**

#### **Step 12**

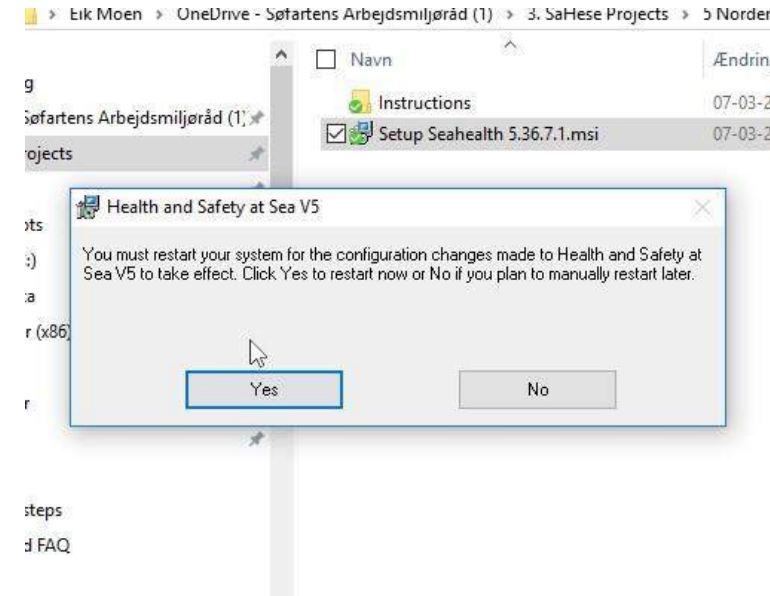

**You must restart your system for the configuration changes made to Health and Safety at Sea V5 to take effect.** 

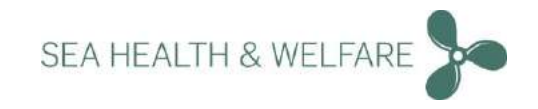

### <span id="page-28-0"></span>**Launch Application and Initial Setup**

**Step 1:**

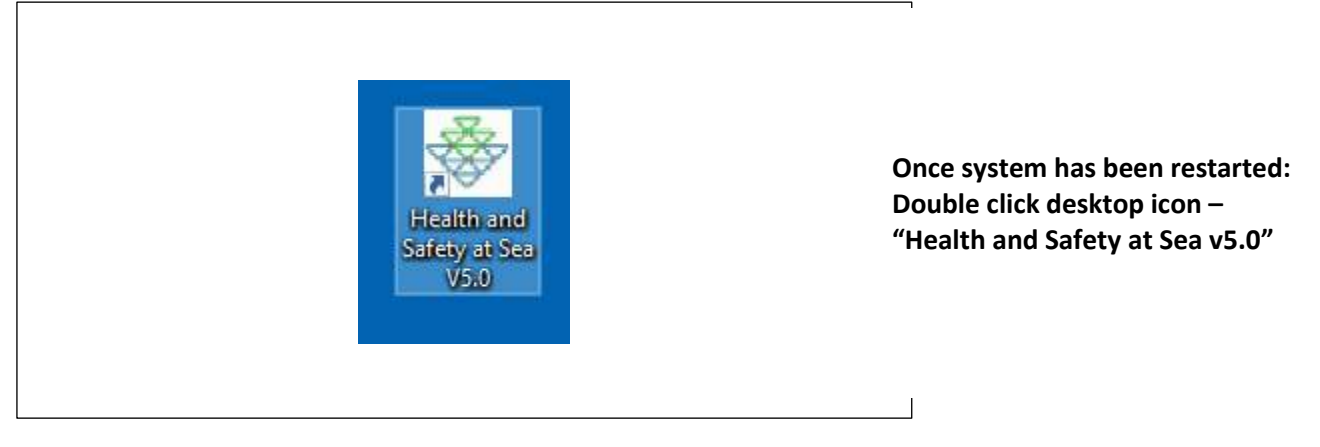

#### **Step 2:**

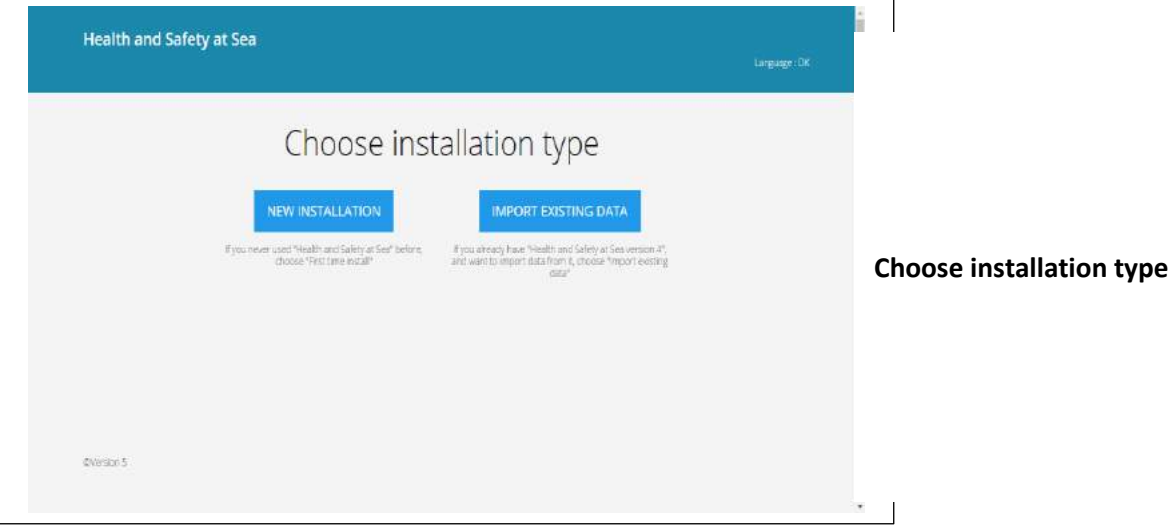

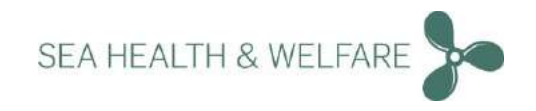

#### <span id="page-29-0"></span>**New Installation**

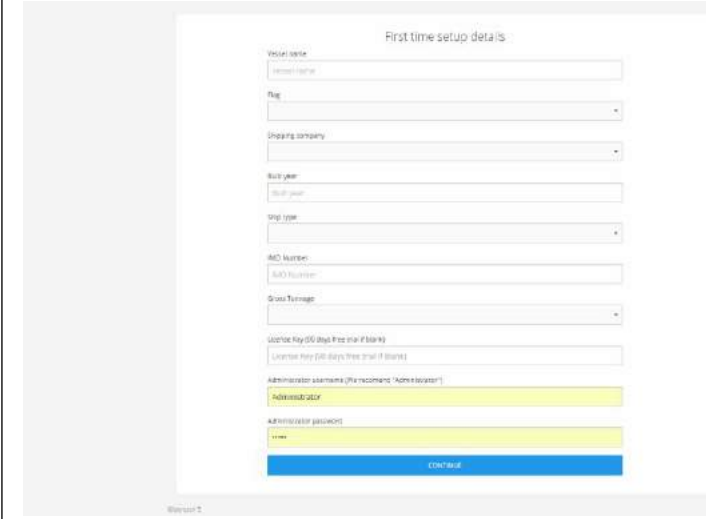

**Choose "New Installation" if you have never used this application before:**

- **Fill out Vessel details**
- **Setup new Administrator Login credentials (username/password)**
- **Click "Continue"**

**Important note: The following usernames are reserved and cannot be used.** 

- **Administrator**
- **Seahealth**

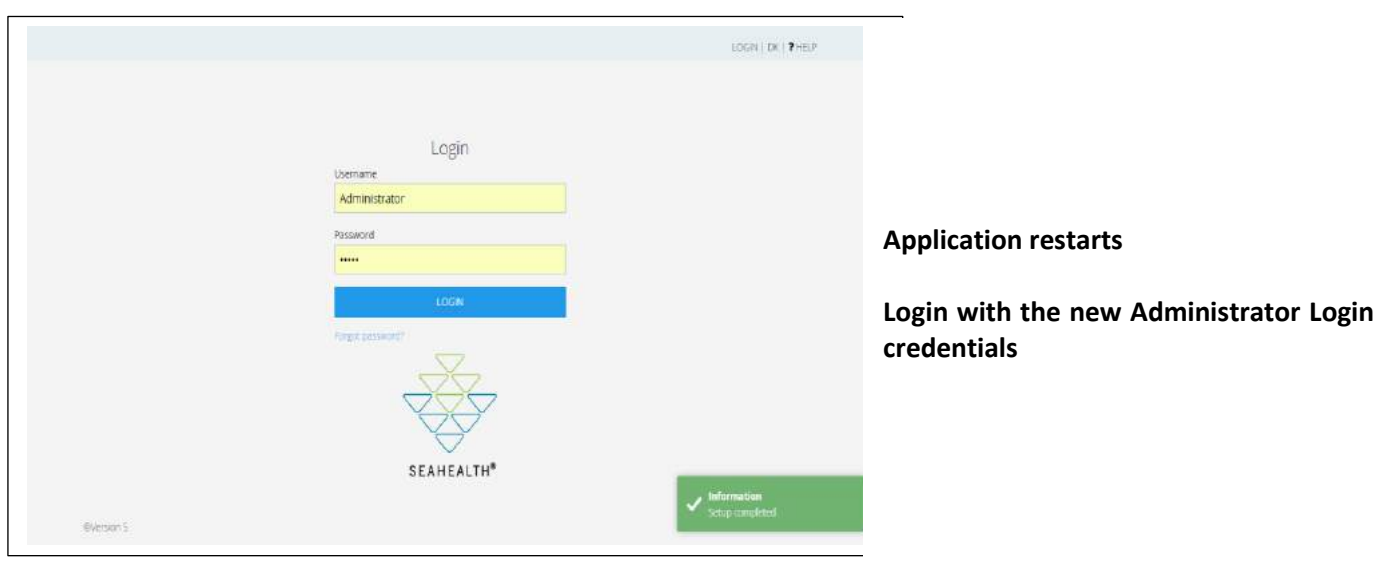

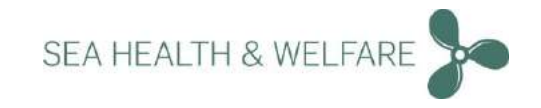

### <span id="page-30-0"></span>**Import Existing Data**

#### **Step 1:**

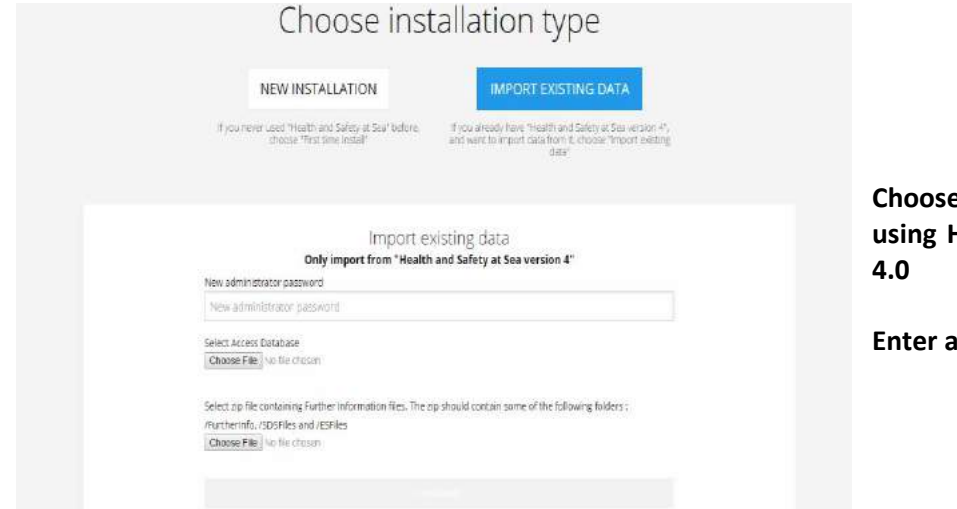

**Choose "Import Existing Data" if you are using Health and Safety at Sea Version** 

**Enter a "New Administrator password"**

#### **Step 2:**

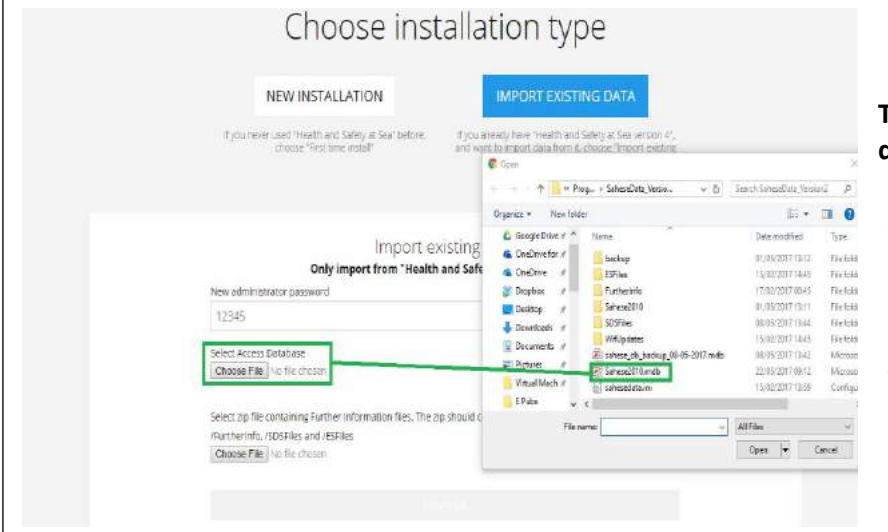

**To import your current Version 4.0 database:**

- **1. Click "choose file"**
- **2. Locate and select the access database file called "Sahese2010.mdb" that contains all your current data.**
- **3. This database file could either on the local drive or on a network drive.**

**Step 3:** 

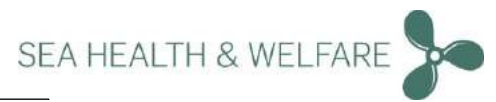

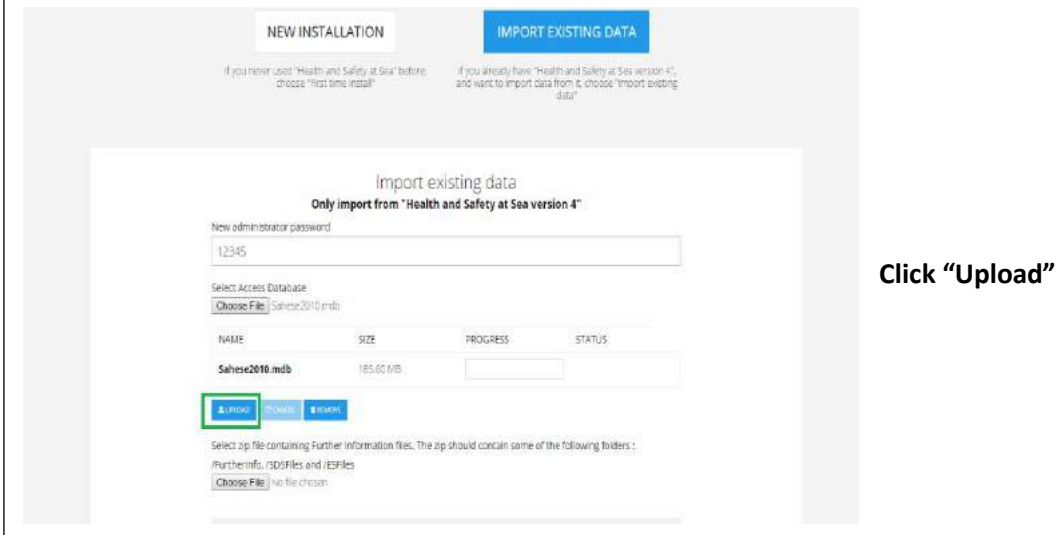

**Step 4:** 

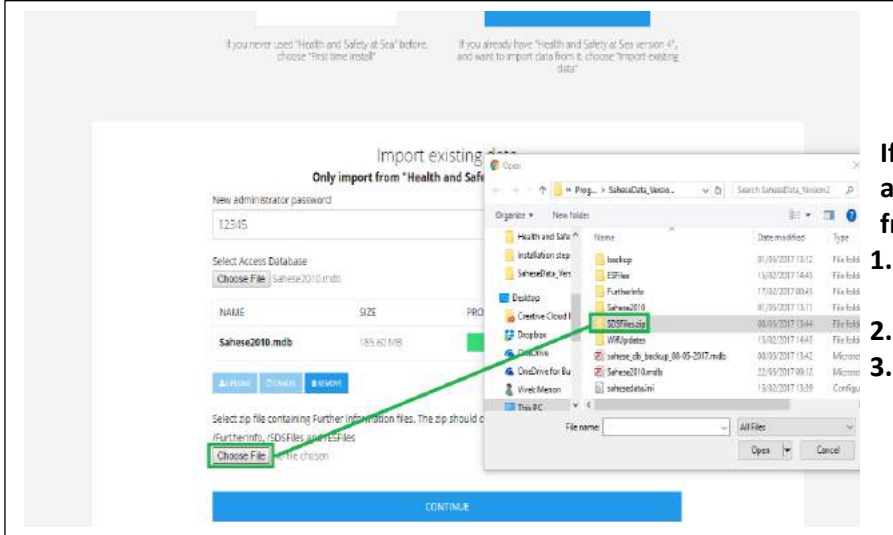

**If you like to import your own local SDS's and any data from Further Information from current Version 4.0 database:** 

- **1. First create a .zip file containing all the folders with those data.**
	- **2. Click "choose file"**
	- **3. Locate and select the .zip file you have created**

**Step 5:** 

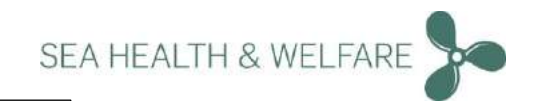

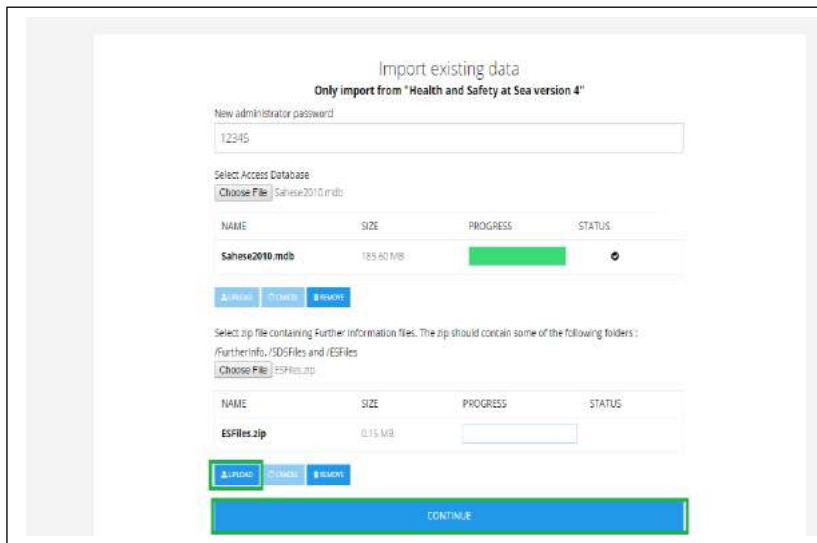

**Click "Upload" Once uploaded Click "Continue"** 

#### **Step 6:**

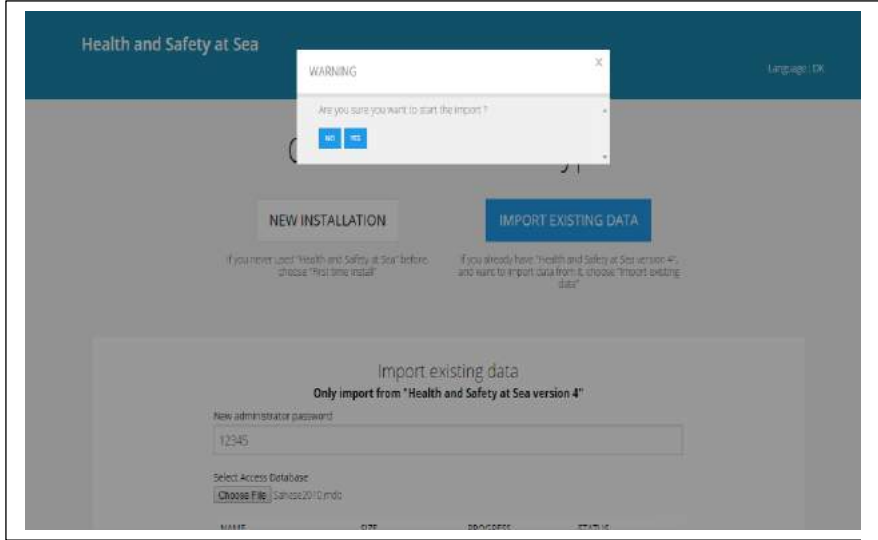

**Choose "Yes" to import the data**

**Step 7:** 

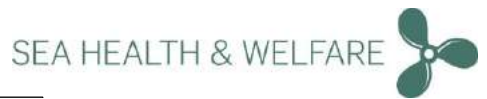

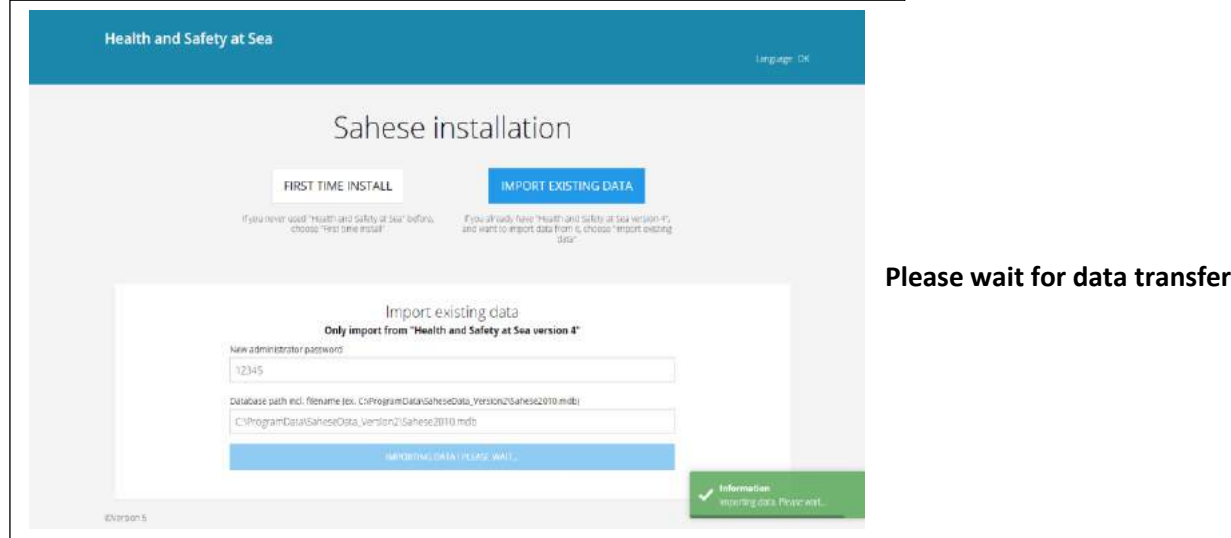

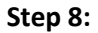

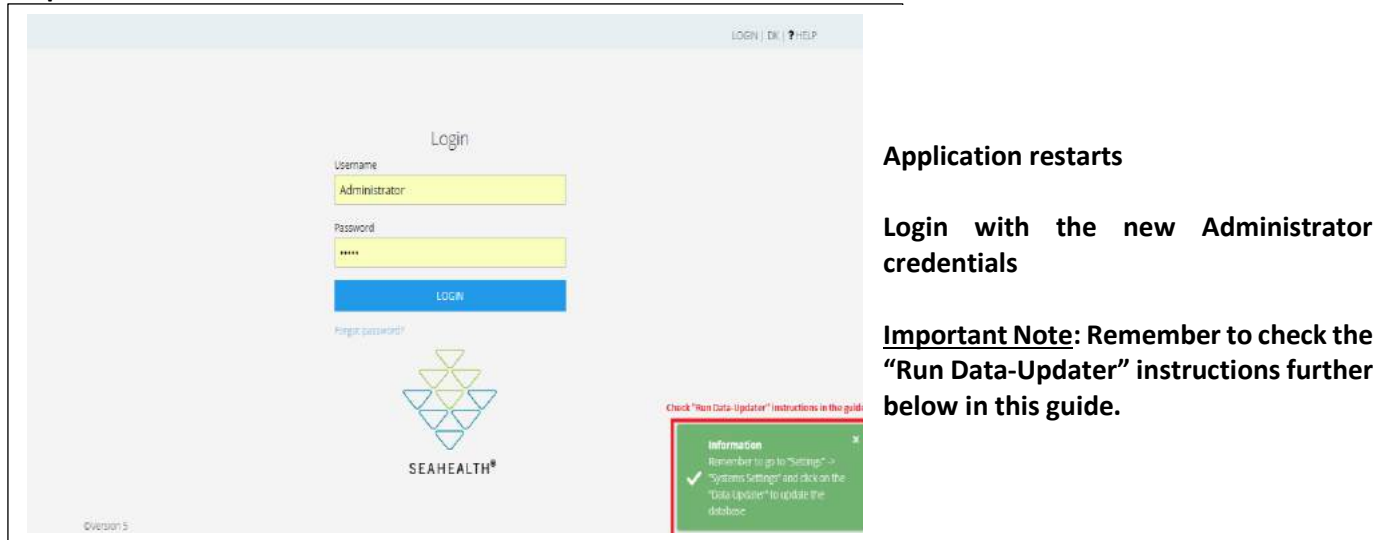

### <span id="page-33-0"></span>**Vessel Details and Flag Setup Step 1:**

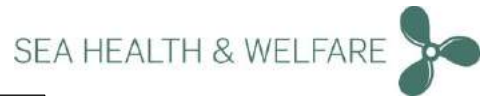

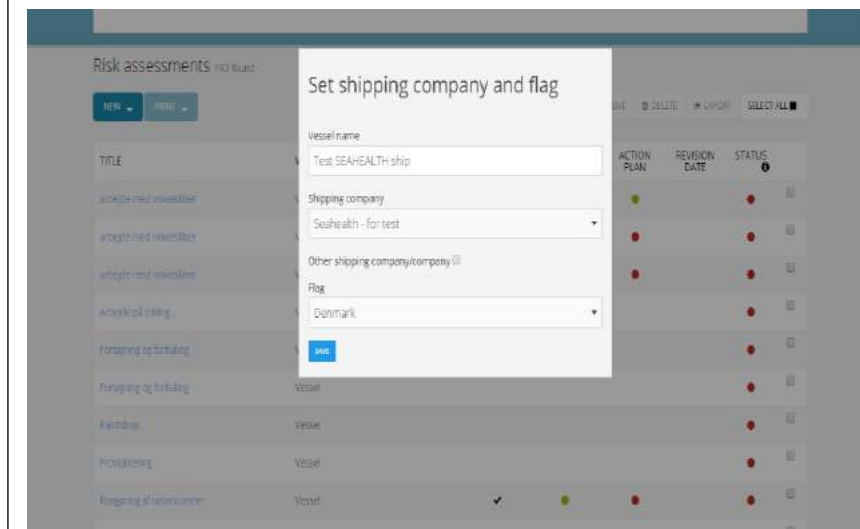

**Check and confirm Vessels, Company details and set the Flag**

**Press "Save"**

#### **Step 2:**

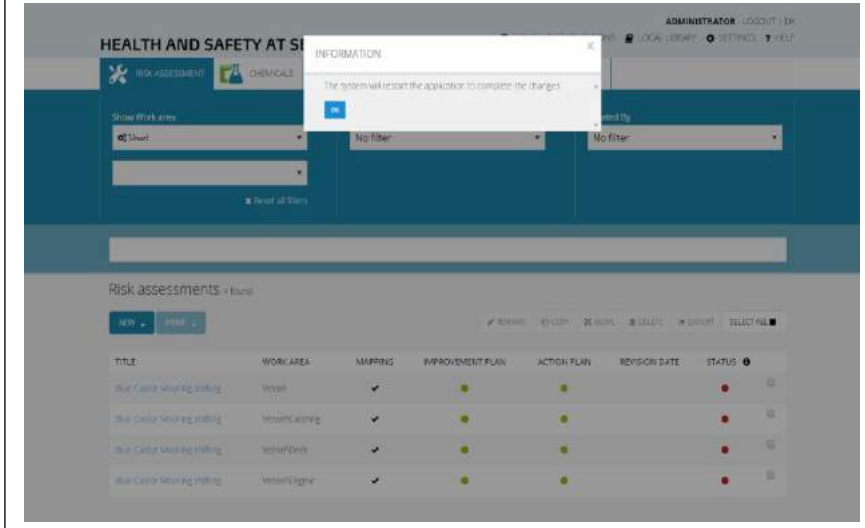

**The application will now restart.** 

**Click "Ok"**

#### **Step 3:**

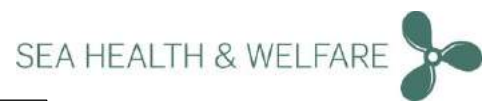

<span id="page-35-0"></span>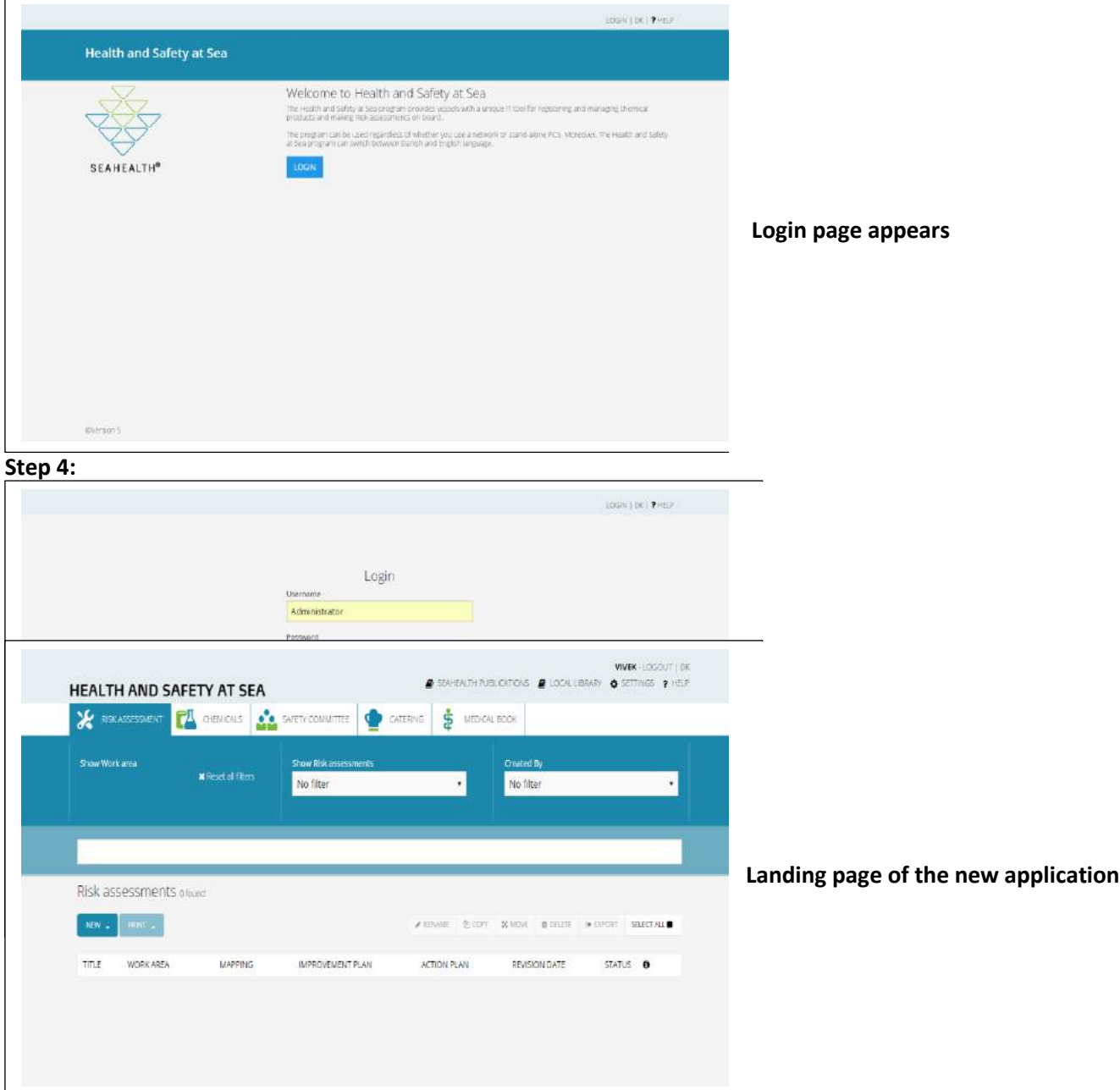

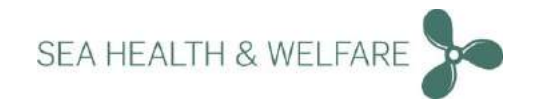

### <span id="page-36-0"></span>**Run Data-Updater (Important Step)**

#### **Step 1:**

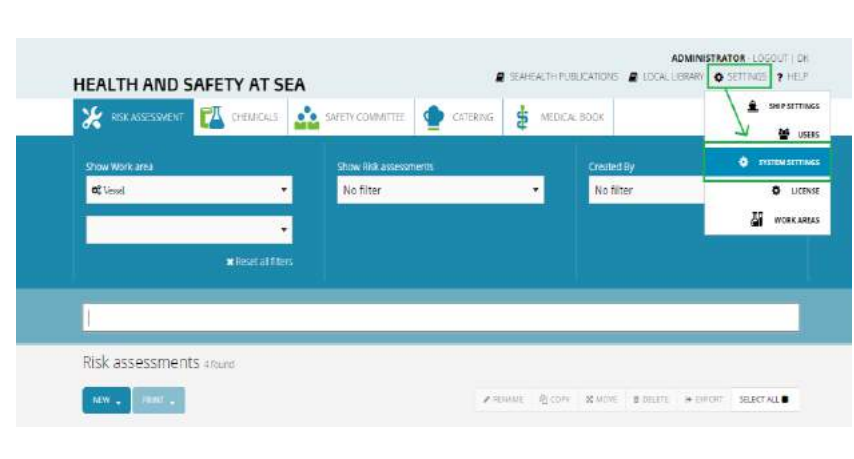

**Important: This step is very important. The user should remember to go to**  "Settings"  $\rightarrow$  "Systems Settings" and run **the "Data Updater" to update the database.**

**Step 2:**

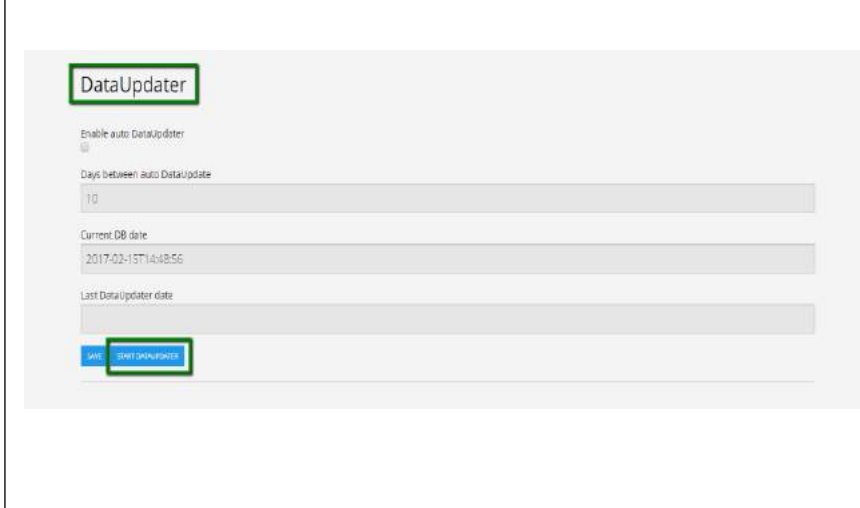

**Go to: "Settings" "Systems Settings "Data Updater"**

**Click "Start Data Updater"** 

**Step 3:** 

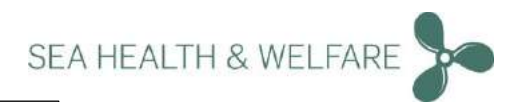

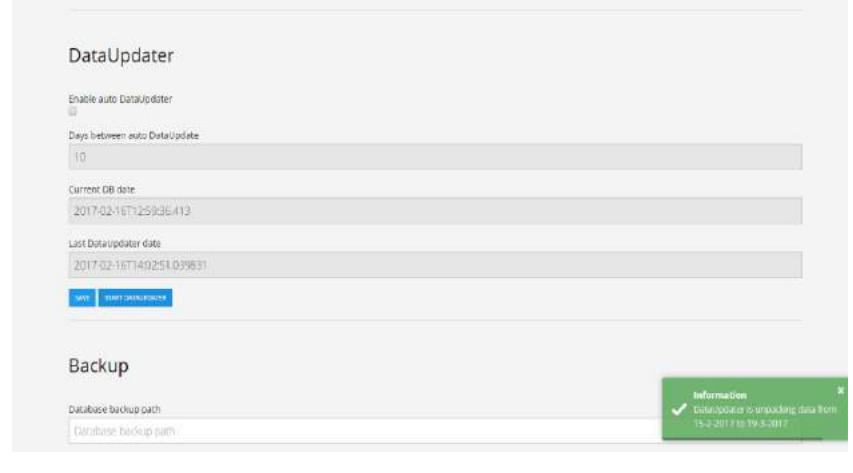

**Please wait. Data updater is unpacking data**

#### **Step 4:**

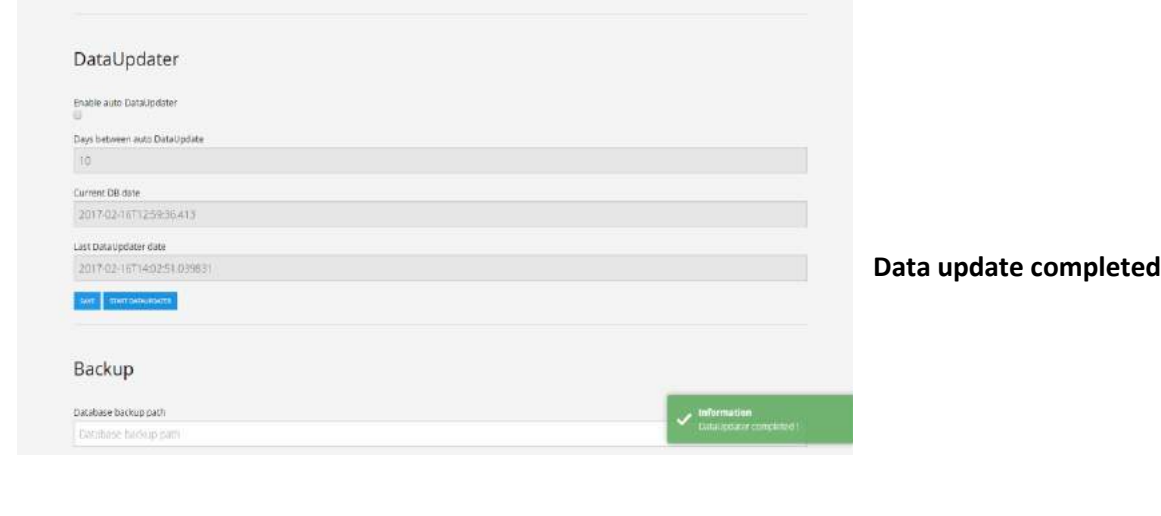

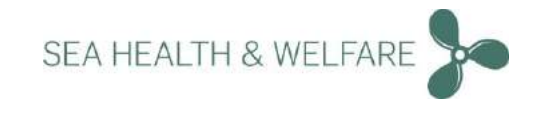

### <span id="page-38-0"></span>**Upload Video User Manuals**

#### **Step 1:**

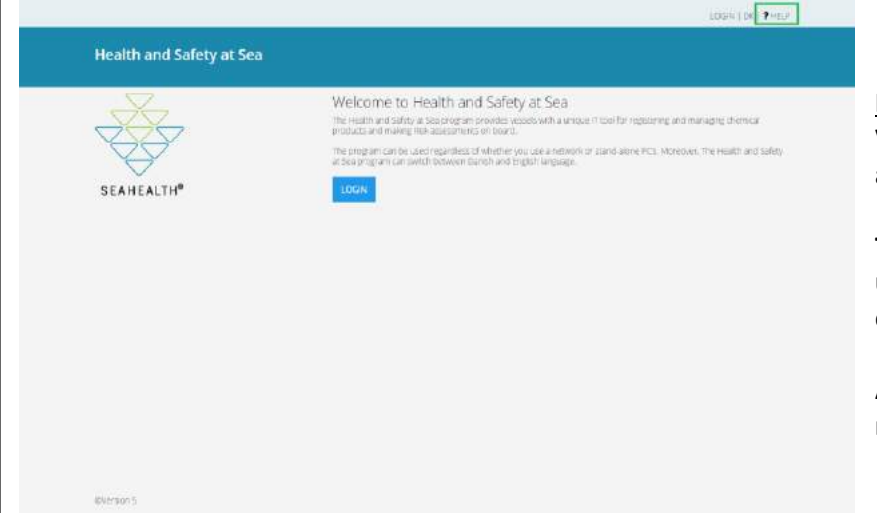

**Important note: You are provided with Video User Manuals to this application as separate files for this installation.** 

**The files are in .zip format and please unzip, store them in a location of your choice before uploading.** 

**At the Login page click "Help" on the top right corner.** 

#### **Step 2:**

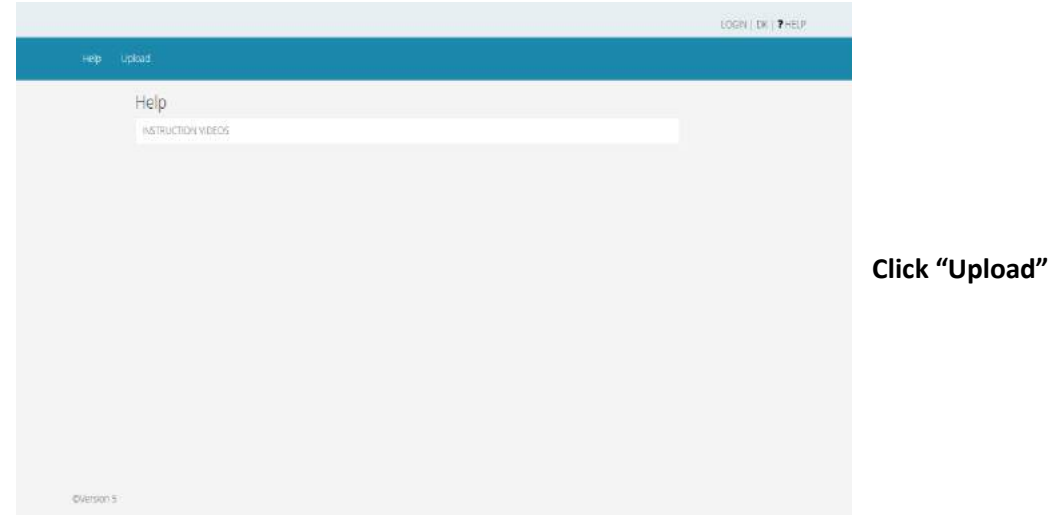

**Step 3:** 

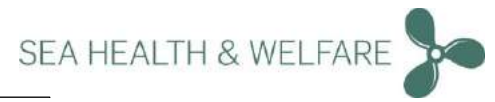

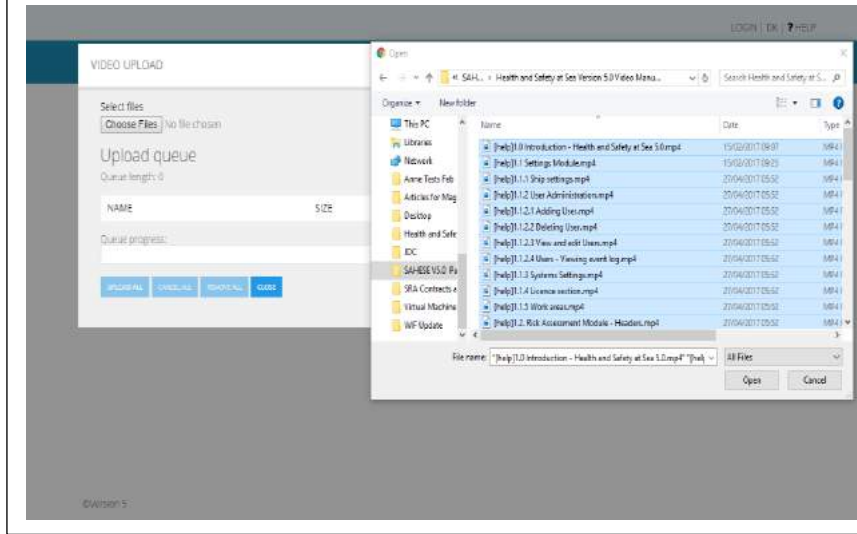

**Choose the files from the unzipped folder to be uploaded.** 

#### **Step 4:**

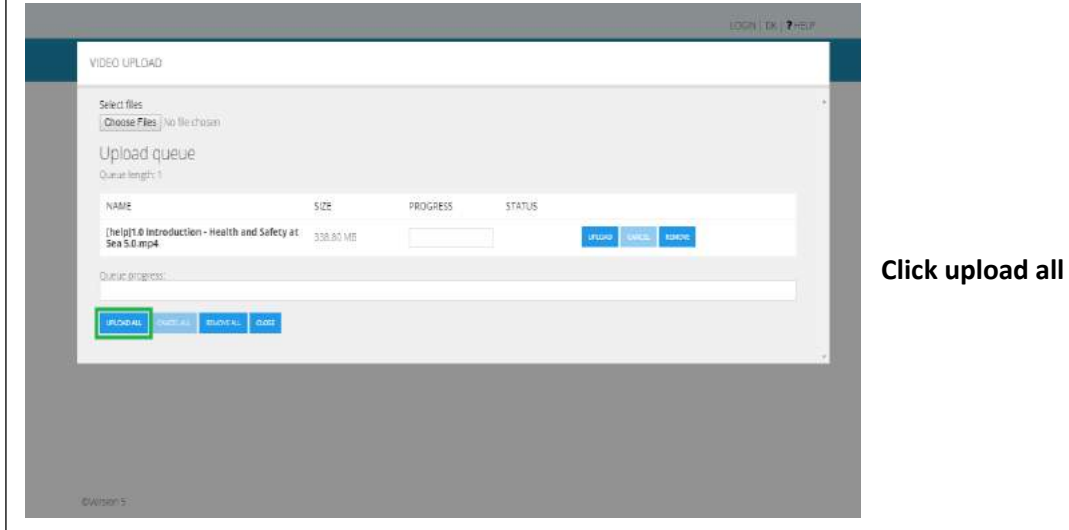

**Step 5:** 

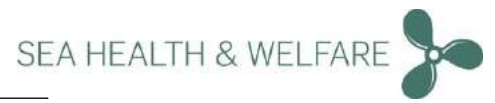

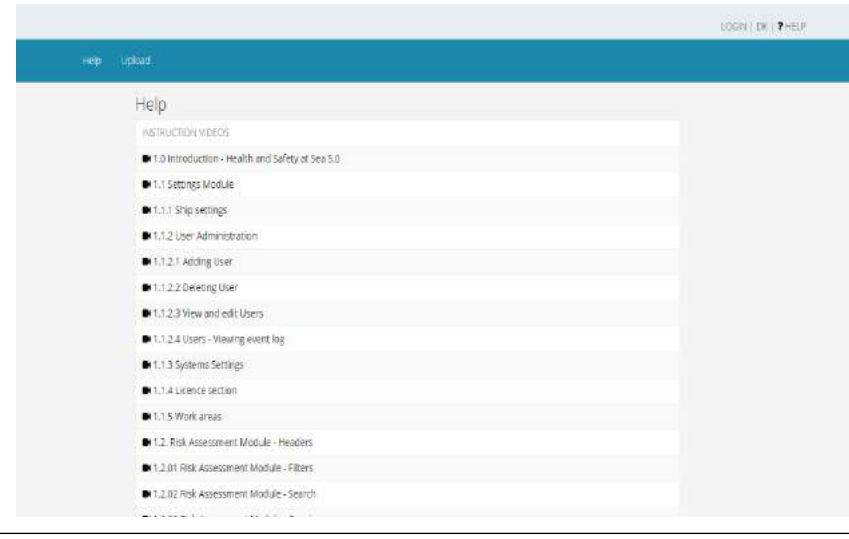

**Once upload is completed all the files will be listed and ready for use.** 

**Remember to Restart the application.** 

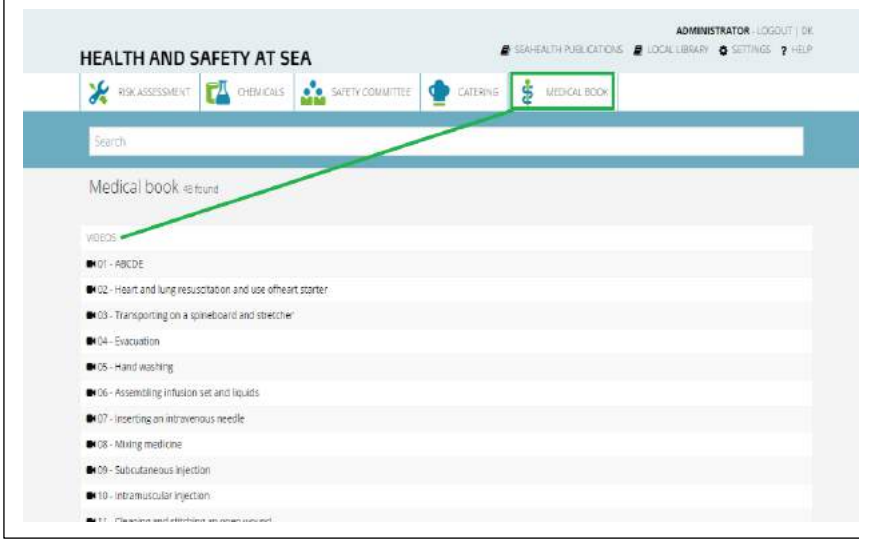

**Medical Book Videos The same procedure applies if you want to upload the Medical Book videos.** 

**The videos are also provided separately in zip files.** 

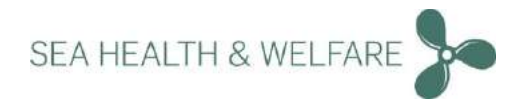